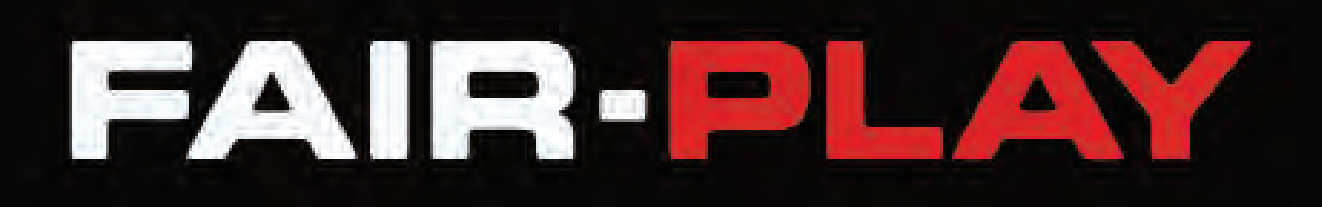

## **MP-80 SERIES SCOREBOARD CONTROLLER USER GUIDE**

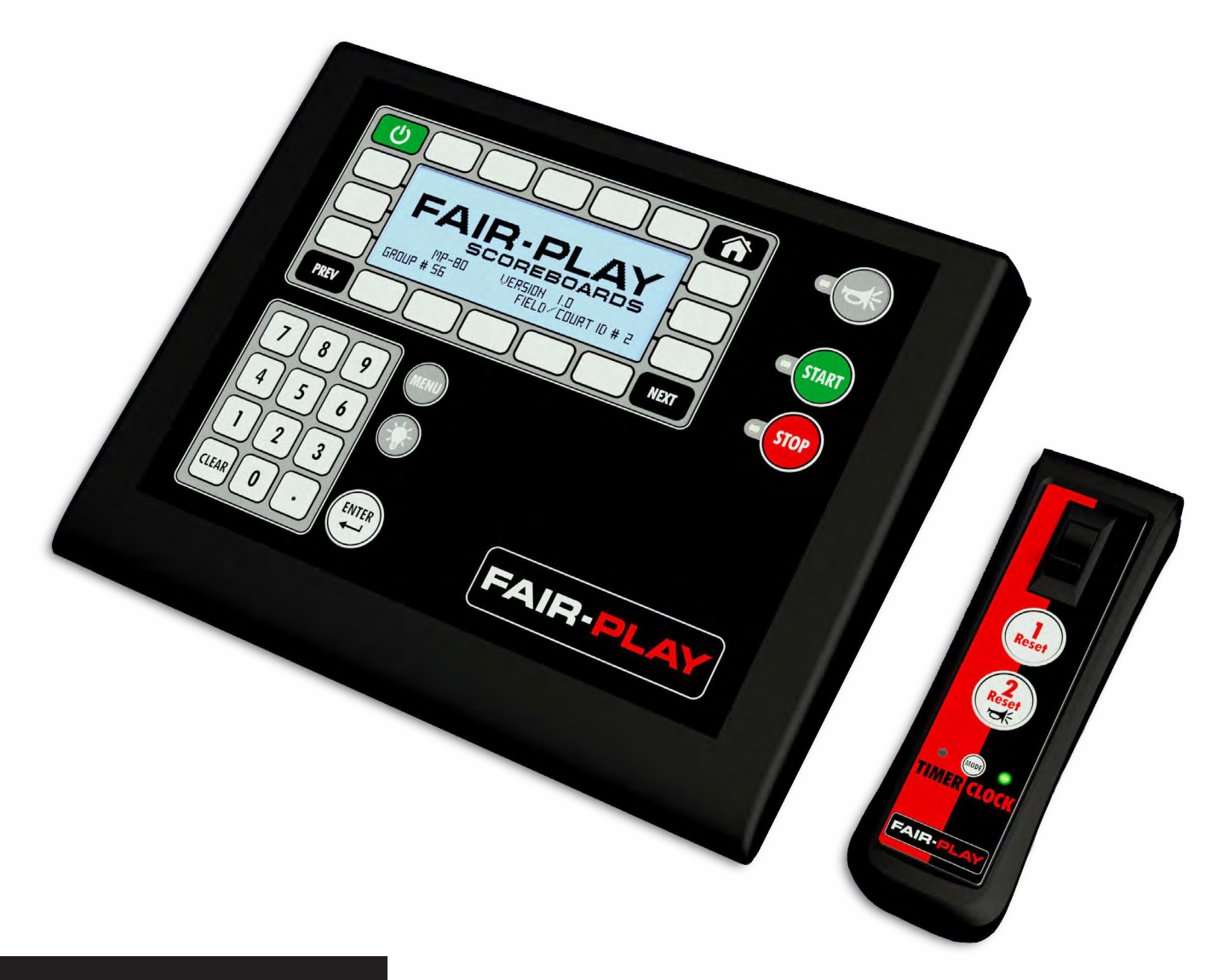

**Document No.: 1.0**

**3.14.2017**

## **CONTENTS OVEDVIEW**

M

 $\mathsf{P}$ 

 $\sim$ 

8

 $\overline{0}$ 

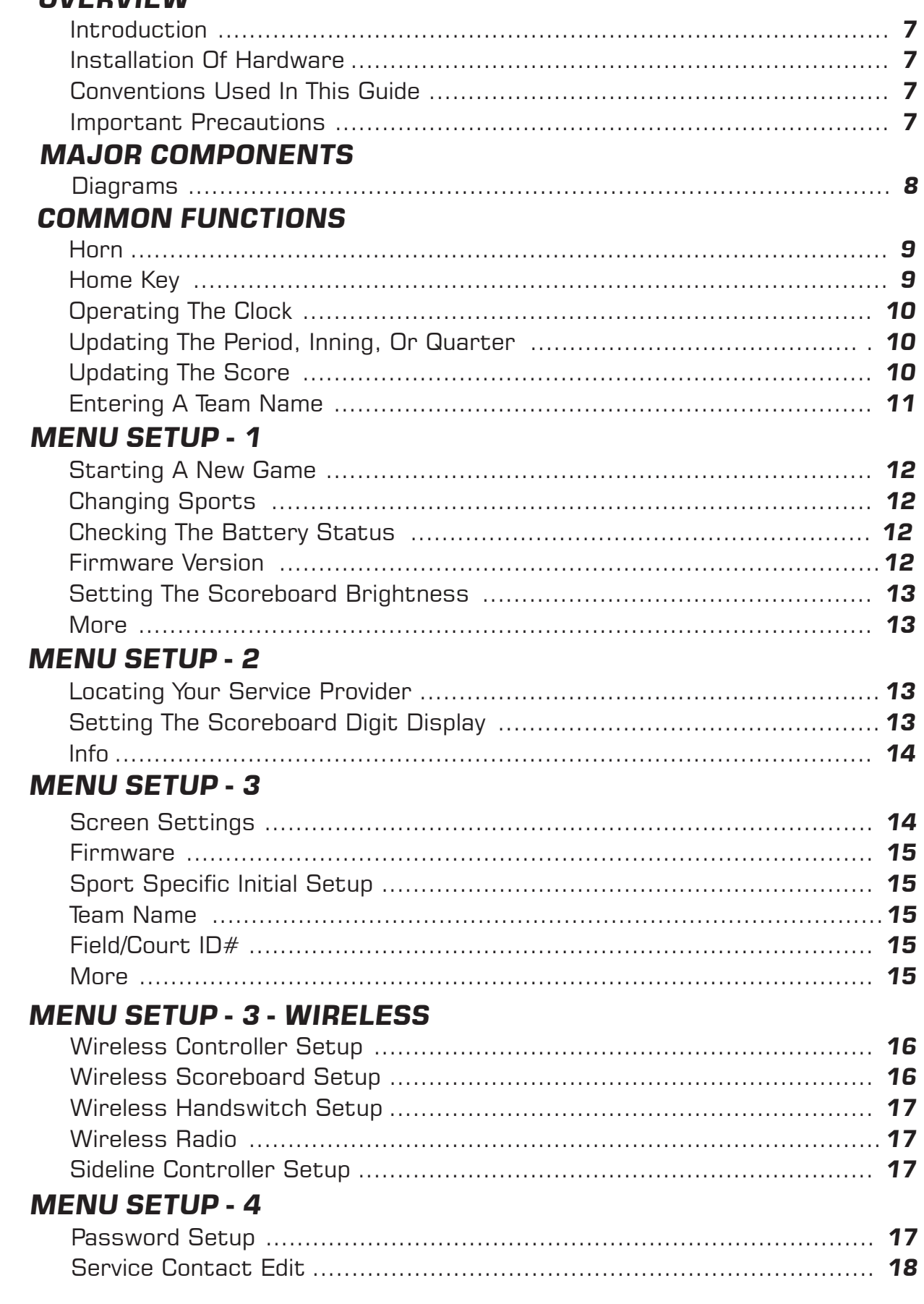

## **CONTENTS MENU SETUP - 5**

P

 $\frac{1}{2}$ 

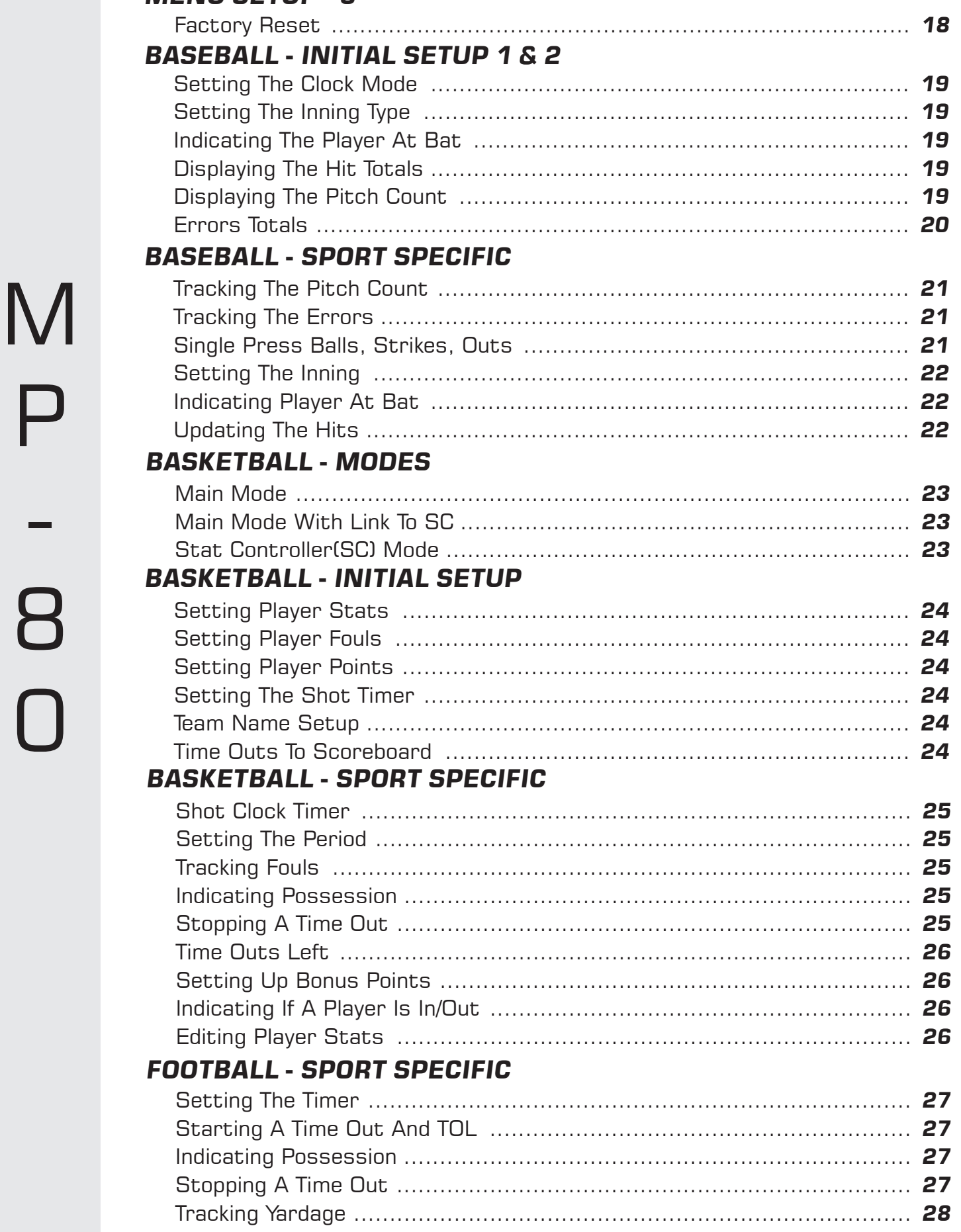

## **CONTENTS**

 $\mathsf N$ 

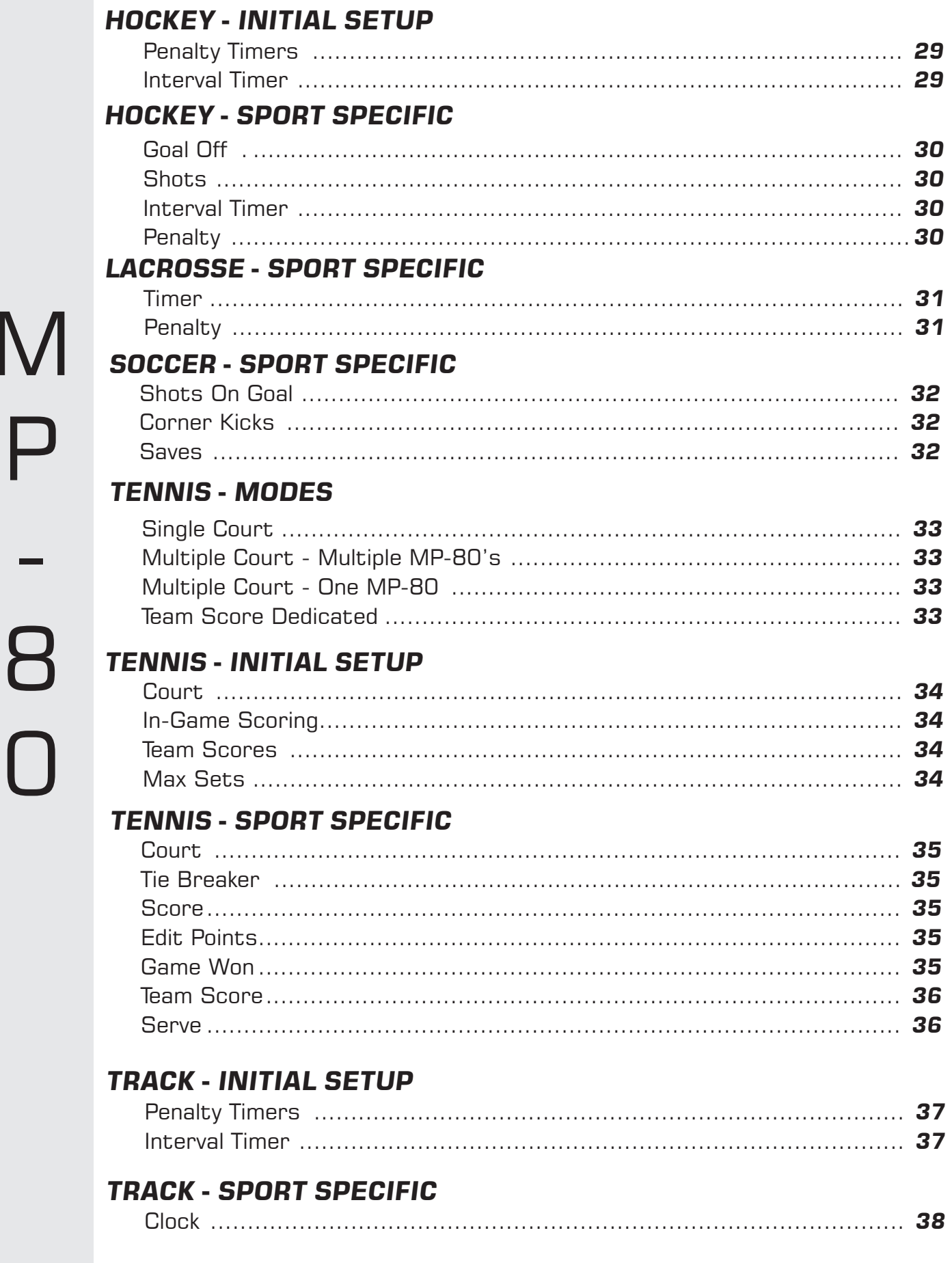

## **CONTENTS**

### **VOLLEYBALL - MODES** SC Mode

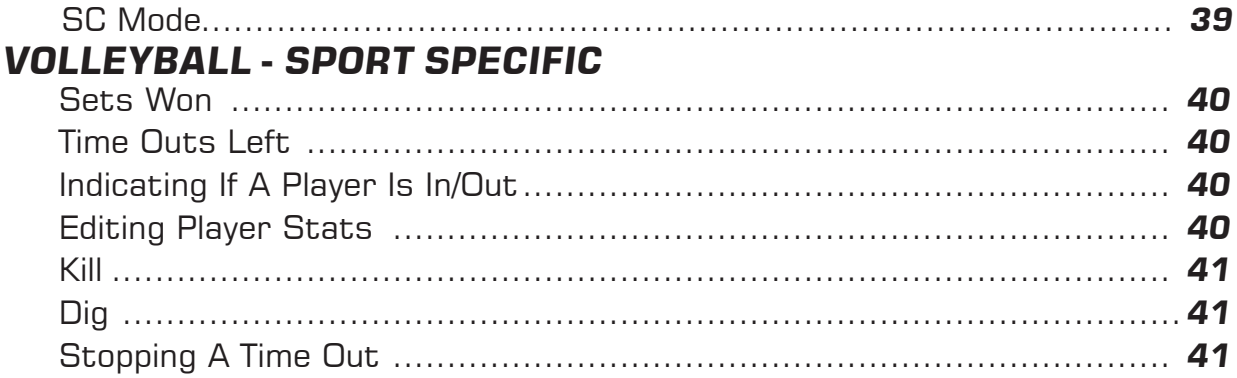

## **WRESTLING - SPORT SPECIFIC**

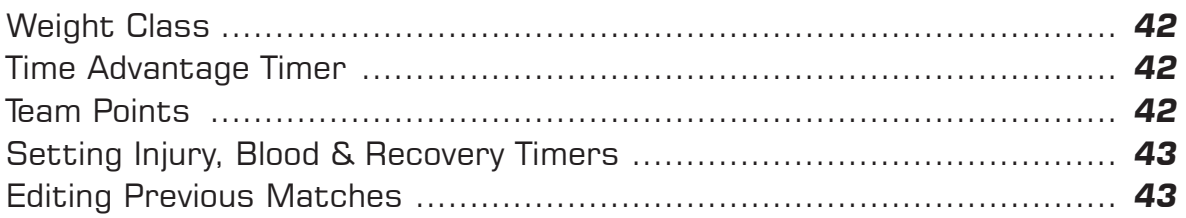

## **TROUBLESHOOTING**

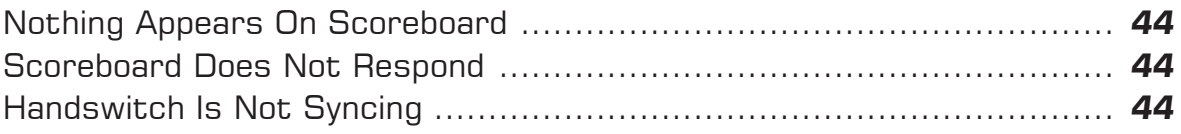

## **OVERVIEW**

This User Guide will acquaint you with the MP-80 scoreboard controller. It outlines the most Common Functions, Initial Setup with Specific Sport Controls and includes a Quick Guide for fast reference.

## **INTRODUCTION**

The MP-80 comes preloaded with multiple sports with easy to follow key functions on a LCD display. It can interface with any model of Fair-Play scoreboard wirelessly. The MP-80 charges through an USB connector from a wall charger or computer. A full charge should last at least 30 hours. The MP-80 also interfaces with a handswitch for timer and game clock control.

## **INSTALLATION OF HARDWARE**

It is important to correctly connect the scoreboard, handswitch and other devices to the MP-80. Improperly connected equipment will not work. Refer to MENU - SETUP 3 - WIRELESS to set up the connections to the controller, scoreboard, handswitch, sideline controller and radio.

## **CONVENTION USED IN THIS GUIDE**

The following convention is used throughout this guide to help you identify actions or keys.

**ALL CAPITALIZED BOLD TEXT** indicates a key that you must press to complete an action.

**Example:** To set the Game Clock press the **CLOCK** key on the LCD display. Choose a preset time or enter a time with the keypad and press **ENTER**. To run the Game Clock-press the **START** or **STOP** key.

## **IMPORTANT PRECAUTIONS**

- Read this manual thoroughly before setting up or operating the MP-80.
- Turn off the MP-80 when not in use.
- Do not expose the MP-80 to direct sunlight or extreme temperatures for extended periods.
- The MP-80 contains no user-serviceable parts. To avoid personal injury or damage to the MP-80's components, do not disassemble the controller. Refer any repairs to a qualified technician.
- Do not drop the MP-80 and avoid exposing it to liquids or moisture.

## **MAJOR COMPONENTS**

The figure below acquaints you with the major components of the MP-80 and handswitch.

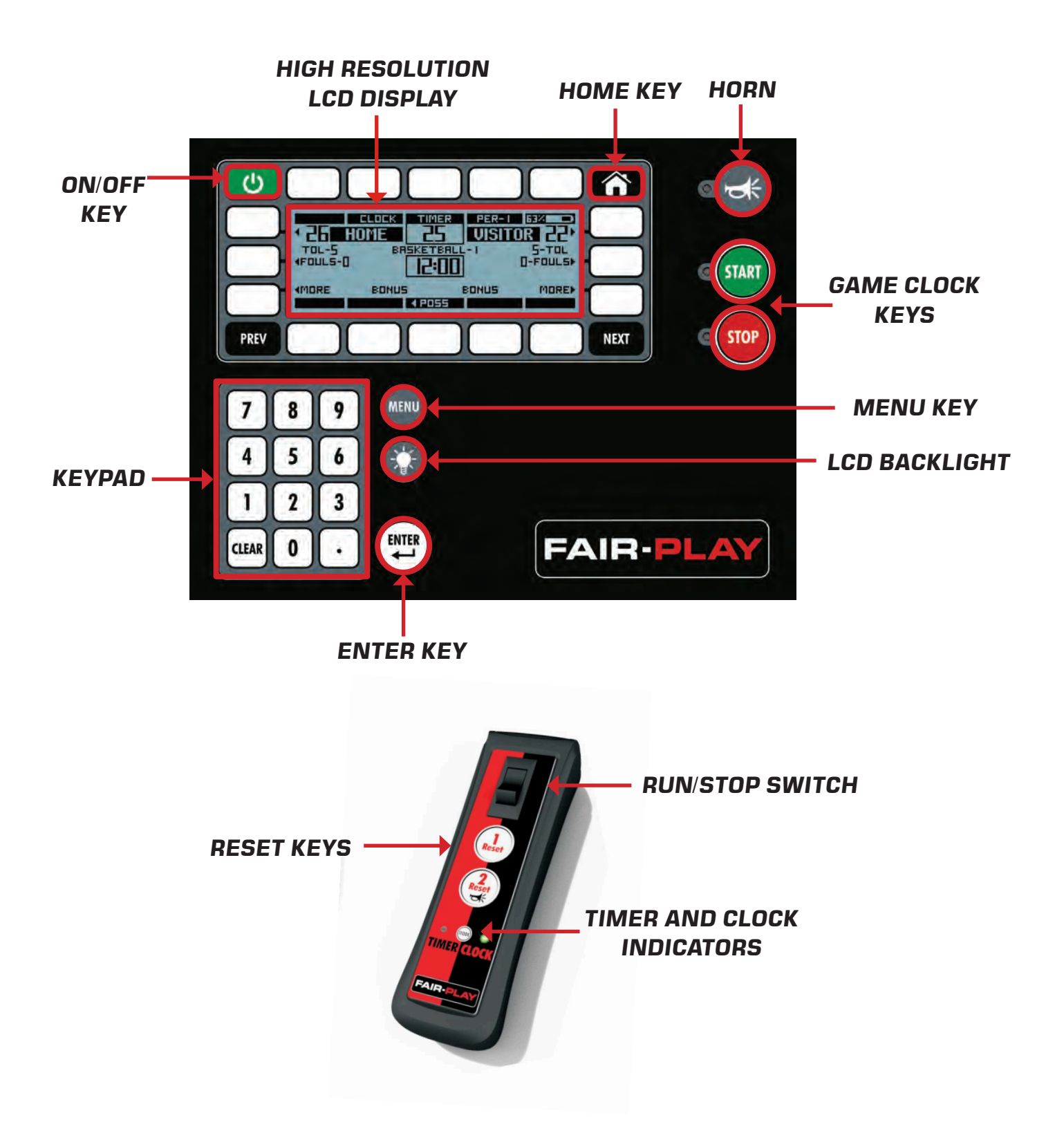

# **MP-80 QUICK GUIDE**

**SELECTING A PERIOD OR INNING** 

#### **TURNING THE CONTROLLER ON/OFF**

ON: Press the green ON/OFF key in the

top left corner to power the controller on. OFF: Hold the ON/OFF key for 3 seconds to power the controller off. The LCD will display a power down message.

#### **UPDATING THE SCORE**

Press the key next to the score in the upper left or right corner of the LCD display. Press one of the preset scores or enter a score with the keypad and press **ENTER.** 

#### **SELECTING A SPORT**

Press the **MENU** key and then the **CHANGE SPORT** key on the left of the LCD display. To see more sports - press the **MORE** key.

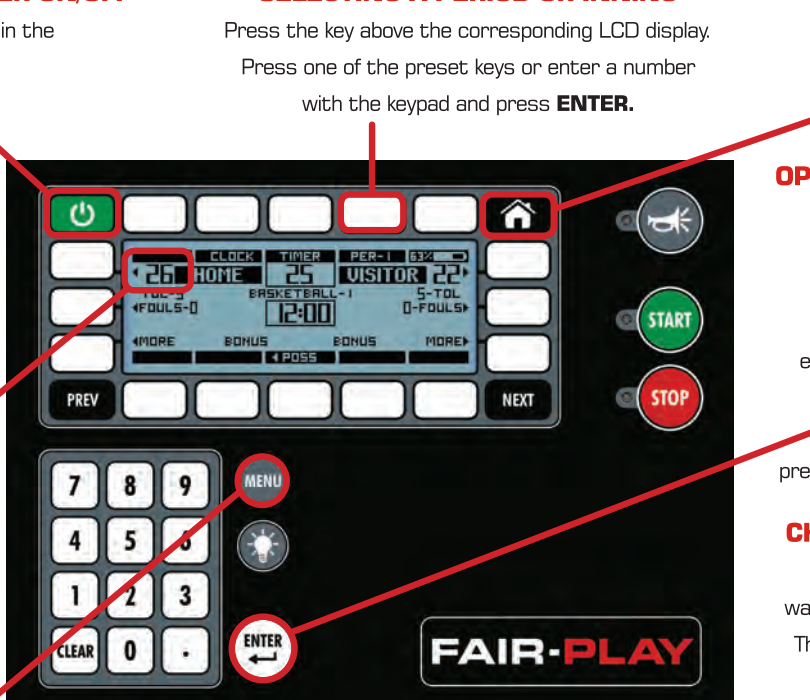

**MP-80 REV 1.0**

*Note:A full charge should last at least 30 hours.*

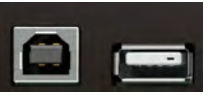

## **COMMON FUNCTIONS**

### **HORN**

Press the **HORN** key to sound the horn at anytime.

You can also set it to the **AUTO HORN** mode. In this mode the horn will sound for two seconds at the end of each period.

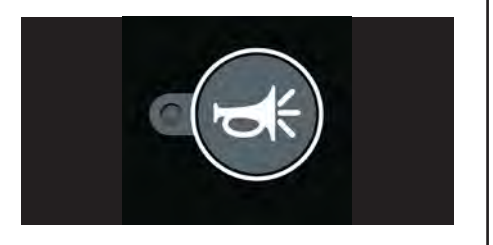

### **HOME KEY**

Press the **HOME** key at anytime during a game or initial setup to take you to the selected sport's main page.

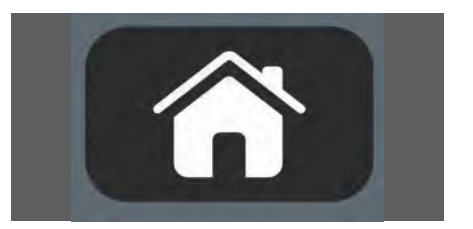

**HOME KEY** 

anytime to take you to the sport HOME page.

#### **OPERATING THE CLOCK**

To set the Game Clock press the **CLOCK** key on the LCD display. Choose a preset time or enter a time with the keypad and press **ENTER.** To run the Game Clockpress the **START** or **STOP** key.

**CHARGING THE MP-80** 

Connect the USB-B to the wall charger or to a computer. The battery status is located in the top right corner of the LCD display.

## **COMMON FUNCTIONS**

Certain functions of the MP-80 are common to all sports. Refer to the following pages for initial setup and sport specific operation of the controller.

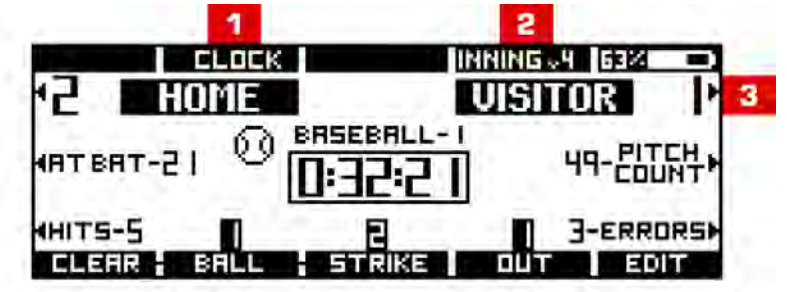

#### **OPERATING THE CLOCK 1**

Press the **CLOCK** key on the LCD display to set the Game Clock. Choose a preset time or enter a time with the keypad and press **ENTER**. To run the Game Clock, press the **START** or **STOP** key.

You can also start and stop the clock and timer with the handswitch that is set for clock or timer.

#### **UPDATING A PERIOD, INNING, OR QUARTER 2**

To select a period, inning, set, quarter or half, press the corresponding key and then select a preset key.

To edit a period, inning, set, quarter or half press the **EDIT** key. Enter the number on the keypad and then press **ENTER**.

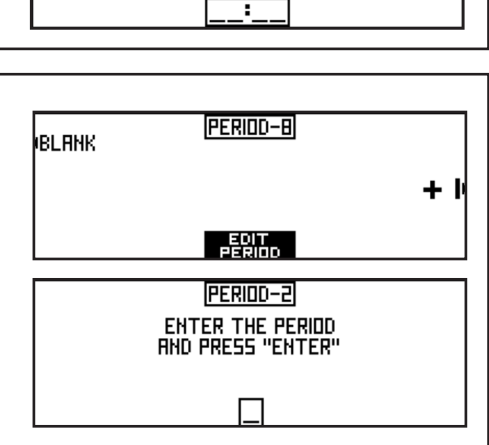

CLOCK-60:58

ENTER THE CLOCK TIME<br>HND PRESS "ENTER"<br>OR SELECT DEFAULT TIME

DEFRULT-CLOCK TIME I ENTER THE DEFRULT CLOCK TIME FOR DEFAULT CLOCK<br>FOR DEFAULT CLOCK

10:00-

12:00

20:00

**Н**веннк

**IMODE** 

**OEFRULTS** 

#### **UPDATING THE SCORE 3**

To update the score, press the key next to the home or visitor score to update the score. Press a preset score or enter a score by pressing the **EDIT SCORE** key.

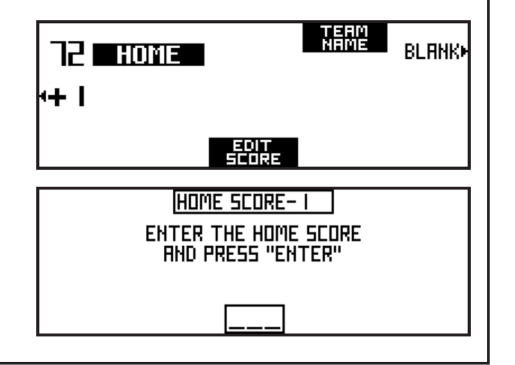

Enter the score with the keypad and press **ENTER.**

#### **ENTERING A TEAM NAME 3**

Press the score key and then the **TEAM NAME** key. Choose to default to HOME or VISITOR by pressing the **DEFAULT-HOME/DEFAULT-VISITOR** key.

Press the **EDIT** key to enter the team name. Press the **NEXT** key to toggle to more of the letters, numbers and special characters. Choose a normal or wide font by pressing the **NORMAL FONT** key to toggle between the options. Press **BKSP** (backspace) or arrow keys to correct a mistake or navigate on the name field. Press **DONE** to return to the main screen. Press **CLEAR NAME** to clear the text.

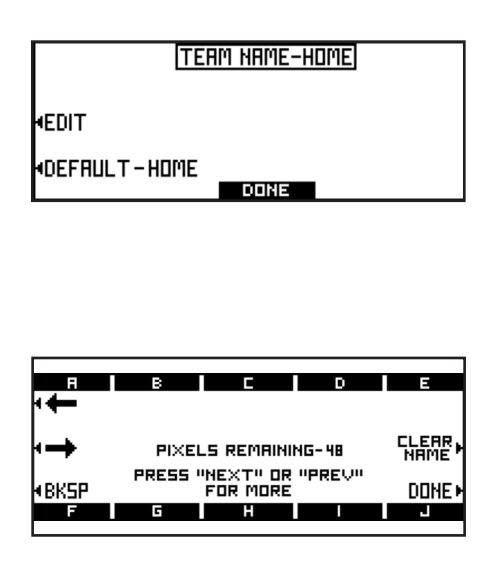

## **MENU - SETUP 1**

The figure below acquaints you with starting a new game, changing sports, checking the battery status of all the controllers and setting up the scoreboard brightness. Unless otherwise indicated, **DONE** returns to MENU-SETUP 1.

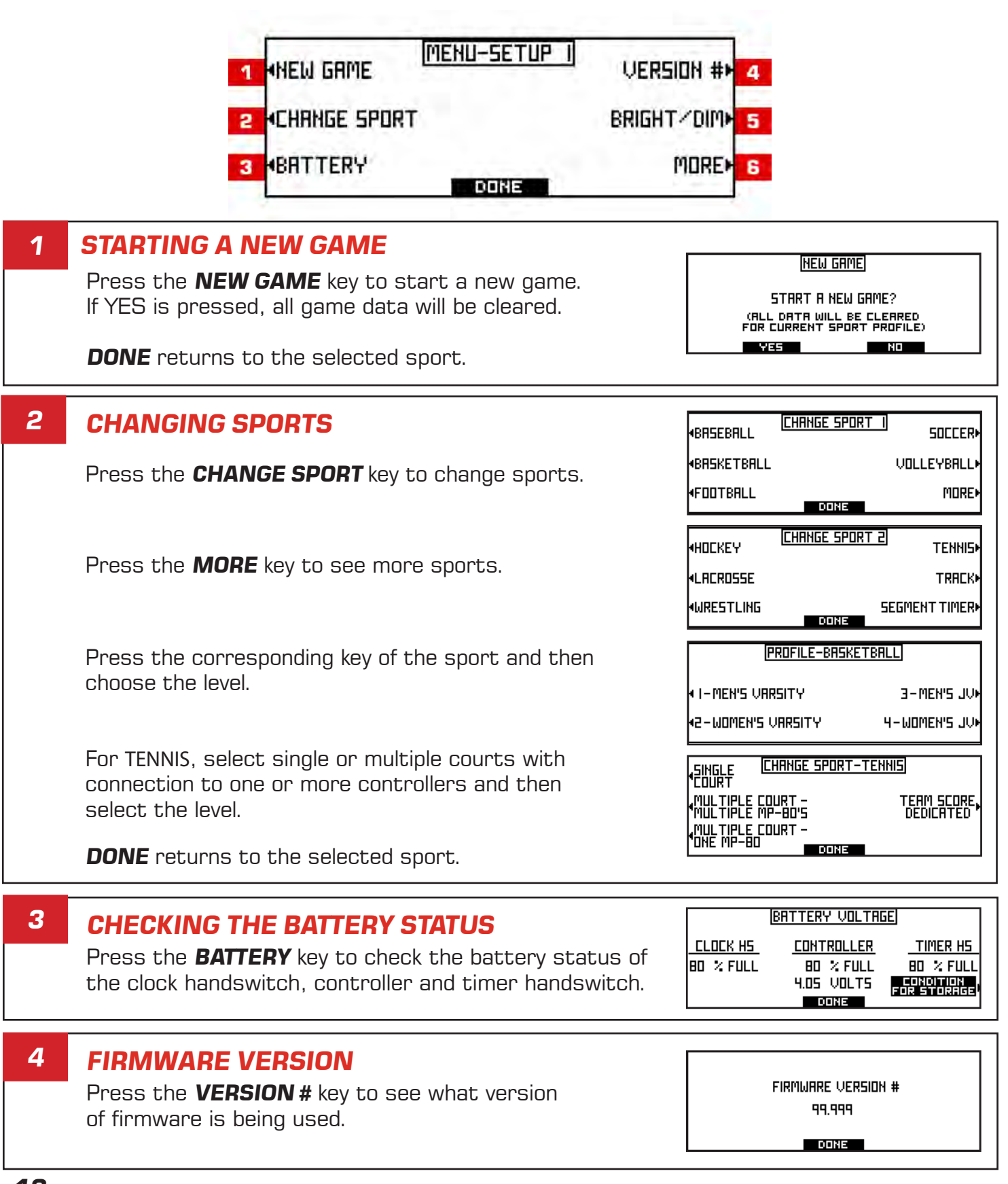

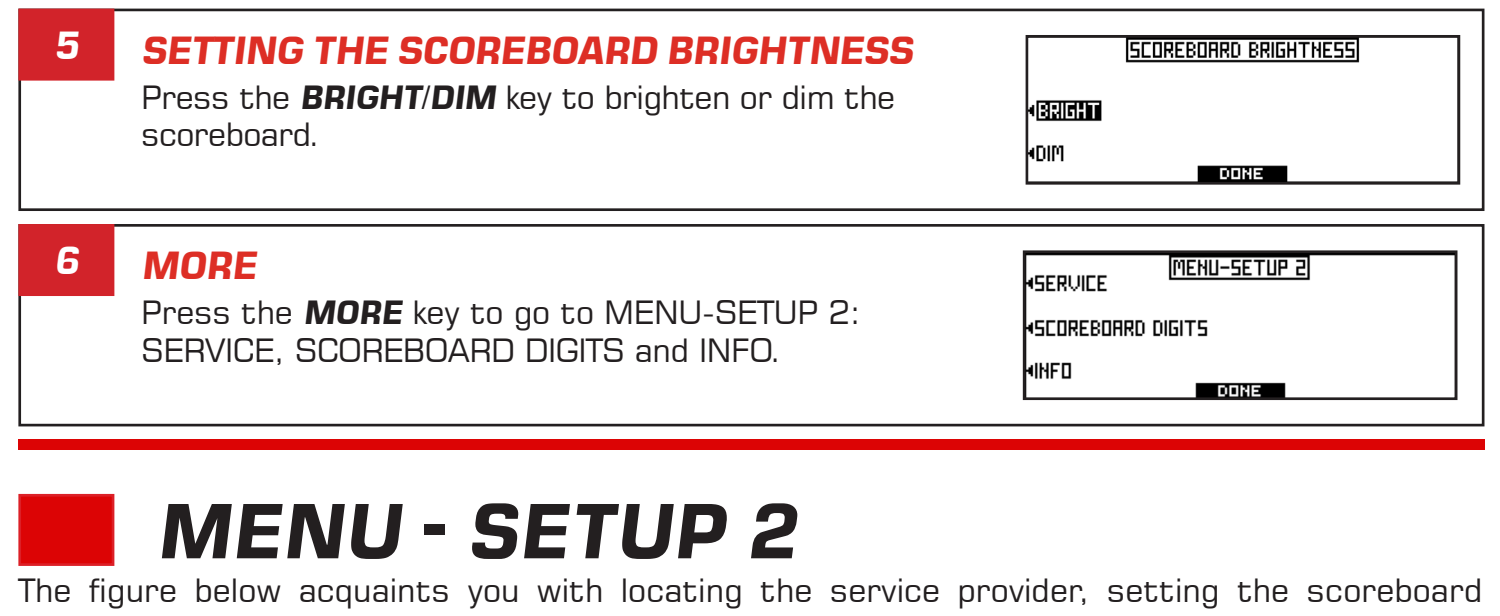

display, viewing the group and field/court ID, radio status and displaying the software version and model of the scoreboard. Unless otherwise indicated, **DONE** returns to MENU-SETUP 1.

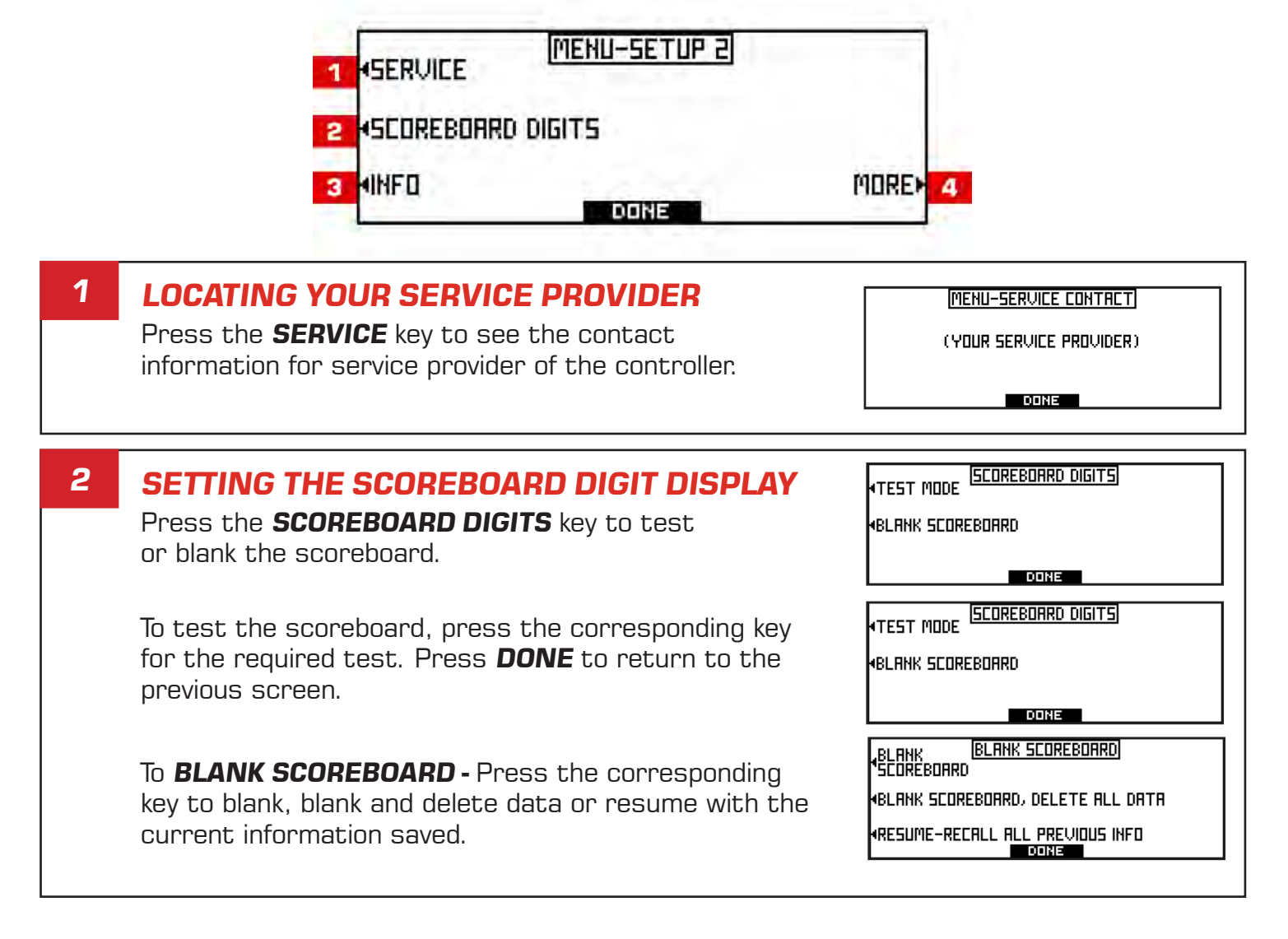

#### **3 INFO**  $-35$ **INFO GROUP** MFR DATE: 43/201  $E_{\text{DURT/D}}^{\text{FELD} \times}$  – 6 i Press the **INFO** key to see GROUP**,**  DISPLAY VERSION\* FIELD/COURT ID**,** RADIO STATUS and RADIO **VERSION - 99.999** DISPLAY MODEL FIRMWARE VERSION. **DONE SCOREBORRD WIRELESS VERSION** THE SCOREBOARD IS NOW DISPLAYING<br>THE VERSION OF FIRMWARE LOADED<br>ON THAT SCOREBOARD Press the **DISPLAY VERSION** key to display the version of firmware loaded on a scoreboard. To display the model of the scoreboard press the **SCOREBORRD WIRELESS MODEL DISPLAY MODEL** key. THE SCOREBOARD IS NOW DISPLAYING THE MODEL OF THE SCOREBORRD Press **DONE** to return to the selected sport.

## **MENU - SETUP 3**

The figure below acquaints you with screen settings, firmware version, initial setup of all sports, and an entering a field or court number. Unless otherwise indicated, **DONE** returns to MENU-SETUP 1. For WIRELESS SETUP, see **MENU - SETUP 3 - WIRELESS** on page 16.

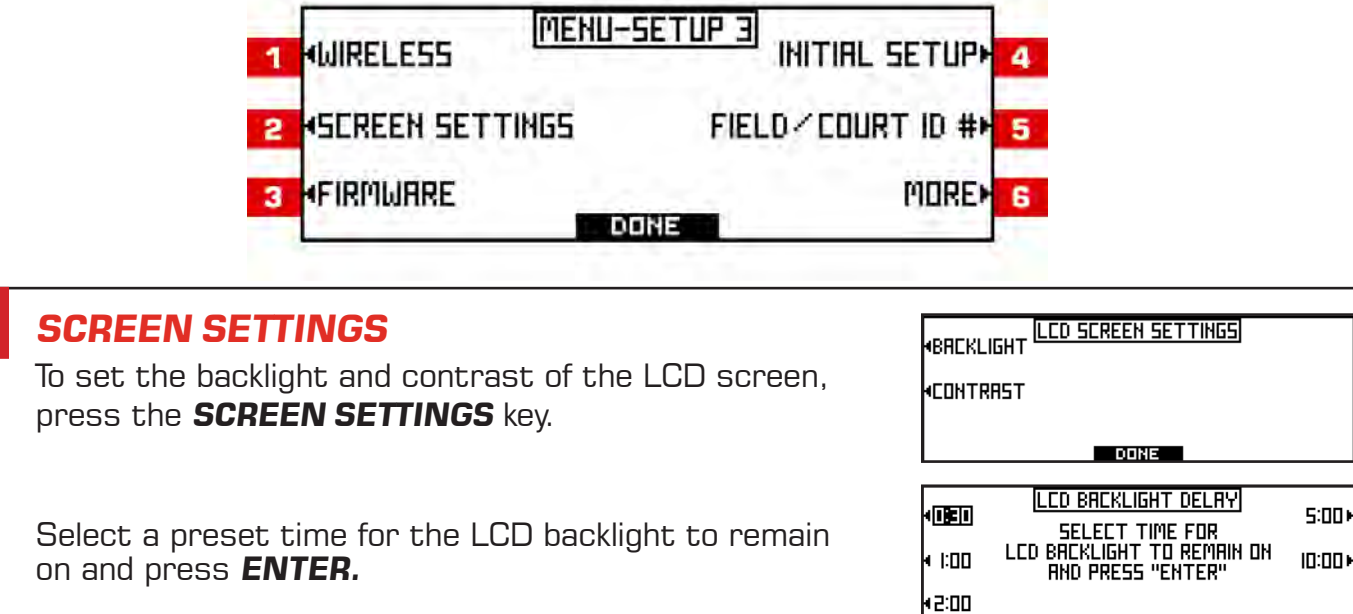

To set the **LCD SCREEN CONTRAST,** press the **LIGHTER** or **DARKER** key to increase or decrease the contrast and then press **DONE.**

**DONE LCD SCREEN CONTRRST**  $\Box$ hlighter

**DONE** 

**ORRKER** 

**2**

#### **FIRMWARE 3**

Press the **FIRMWARE** key to view the current firmware version or to load new firmware. Press the **VERSION #** key to see the firmware version that is currently loaded. The USB needs the following files to update: control.hex, pages.txt, and version.txt. Press **LOAD NEW CONTROLLER FIRMWARE** to update the firmware, insert the updated USB drive into the USB port and press **START**. The current and new firmware versions will display. Press **BEGIN LOADING FIRMWARE** to start the update.

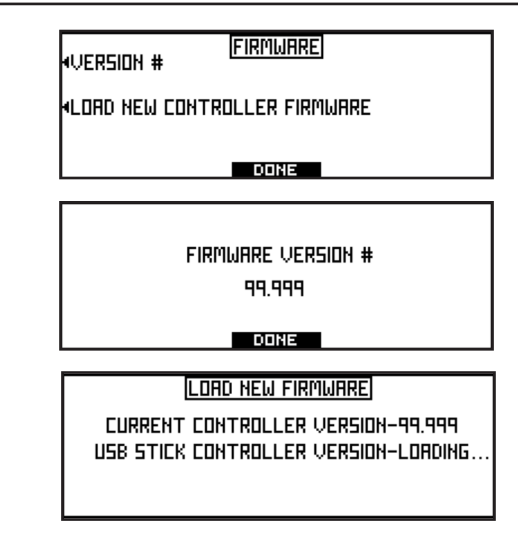

**MITIAL SETUP**<br>RASERALI I

DONE

**TERM NAME SETUP** 

**LONIXIE** 

**k**clock mode WINNING TYPE

448 PIXELS WIDE 440 PIXELS WIDE

HAT BAT

HITS TOTALS»

PITCH COUNT

**BE PIXELS MIDE** 

MORE<sup>®</sup>

#### **` SPORT SPECIFIC INITIAL SETUP 4**

Press the **INITIAL SETUP** key to set up **SPORT SPECIFIC SETTINGS** and **TEAM NAME SETUP.** See sport specific INITIAL SETUPS on the following pages.

### **TEAM NAME**

Press the **TEAM NAME** key to set up the width of the team name on the scoreboard by choosing a preset width and then press **DONE**.

#### **FIELD/COURT ID# 5**

Press the **FIELD/COURT ID #** key to set a field or court number. Enter the field or court number on the keypad and press **ENTER.**

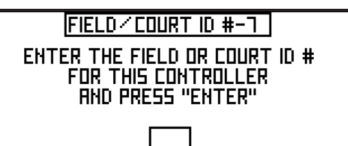

#### **MORE 6**

Press the **MORE** key to go to MENU-SETUP 4: PASSWORD SETUP and SERVICE CONTACT EDIT.

MENU-SETUP 4 **PRSSWORD HUTO ISERVICE CONTRCT EDIT MORE DONE** 

 **MENU - SETUP 3 - WIRELESS**

The figure below acquaints you with setting up the wireless connections to the controller, scoreboard, handswitch, sideline controller and radio. Unless otherwise indicated, **DONE** or **SET** returns to the wireless setup screen.

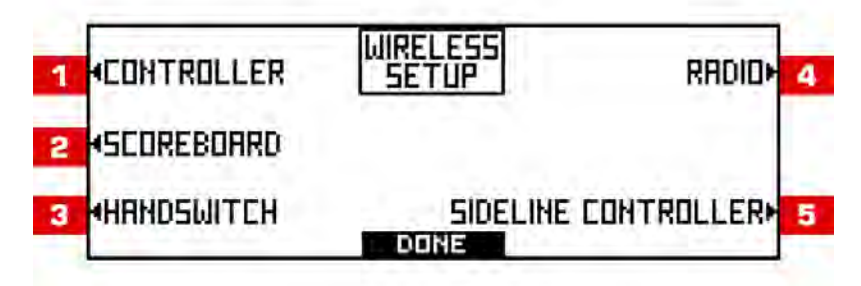

#### **WIRELESS CONTROLLER SETUP 1**

Press the **CONTROLLER** key to set up the group number of the controller. Enter the new group number on the keypad for the wireless controller and then press **ENTER.**

#### **WIRELESS SCOREBOARD SETUP 2**

Press the **SCOREBOARD** key to setup the group number, board type or to display the Group  $#$  or firmware version on the scoreboard.

To change the group  $#$  of the scoreboard, enter the new group for the scoreboard on the keypad and

enter the scoreboard ID number of the board on the

## DISPLAY BOARD TYPE,<br>ON SCOREBOARD BOARD TYPE WIRELESS CONTROLLER GROUP #- I2 ENTER THE NEW GROUP NUMBER<br>FOR THE WIRELESS CONTROLLER<br>AND PRESS "ENTER" press **ENTER.** Once all scoreboards have been identified, **WIRELESS SCOREBOARD BOARD TYPE** ENTER THE NEW BORRD TYPE FOR THE WIRELESS SCOREBORRD<br>FOR THE WIRELESS SCOREBORRD **SCOREBORRD WIRELESS VERSION** THE SCOREBOARD IS NOW DISPLAYING<br>THE VERSION OF FIRMWARE LOADED<br>ON THAT SCOREBOARD

**WIRELESS CONTROLLER GROUP #- I2** ENTER THE NEW GROUP NUMBER<br>FOR THE WIRELESS CONTROLLER<br>AND PRESS "ENTER"

**SCOREBOARD WIRELESSI** 

**kgroup humber** 

DISPLAY VERSION,<br>ON SCOREBOARD

#### SCOREBOARD WIRELESS MODEL THE SCOREBOARD IS NOW DISPLAYING THE MODEL OF THE SCOREBOARD

## **BOARD TYPE**

keypad and press **ENTER.**

**GROUP NUMBER**

To change the board type of the scoreboard, enter the new board type on the keypad and press **ENTER.** Once all scoreboards have been identified, enter the scoreboard ID number of the board on the keypad and press **ENTER.**

### **DISPLAY VERSION**

Press the **DISPLAY VERSION ON SCOREBOARD** key to display the version of firmware on the scoreboard.

### **DISPLAY BOARD TYPE**

Press the **DISPLAY BOARD TYPE ON SCOREBOARD** key to display the model of the scoreboard.

Press **DONE** to return to the selected sport.

#### **WIRELESS HANDSWITCH SETUP 3**

To sync the handswitch to the same group as controller, remove the battery from the handswitch. Press and hold the **Reset 1** key and then put the battery back in. Release the key when the LEDS start to flash and press **SET** on the MP-80 controller.

#### **WIRELESS RADIO 4**

Press the **RADIO** key to turn the wireless radio on or off.

Press **DONE** to return to the previous menu.

#### **SIDELINE CONTROLLER SETUP 5**

Press the **SIDELINE CONTROLLER** key to sync the sideline controller to the MP-80. Press and hold the **BATT** button on the sideline controller, then press and release the **START** button. Press **SET** on the MP-80 controller.

## **MENU - SETUP 4**

PASSWORD

**SETUP** 

**KSERVICE CONTRET EDIT** 

The figure below acquaints you with setting up a password and editing service contact information. Unless otherwise indicated, **DONE** returns to MENU-SETUP 1.

IMENU-SETUP 4

DONE

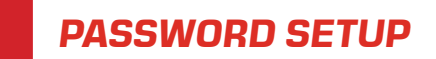

**1**

Password protection can be enabled to protect system critical areas. When turned on a password must be entered to get past Menu 2. Press the **PASSWORD SETUP** key to setup a password for the controller. Enter up to a seven digit password on the keypad and press **ENTER** to set. OR choose NO PASSWORD by pressing the **NO PASSWORD** key.

For a password protected controller - Enter the password on the **PASSWORD ENTRY** screen that pops up on Menu-Setup 3.

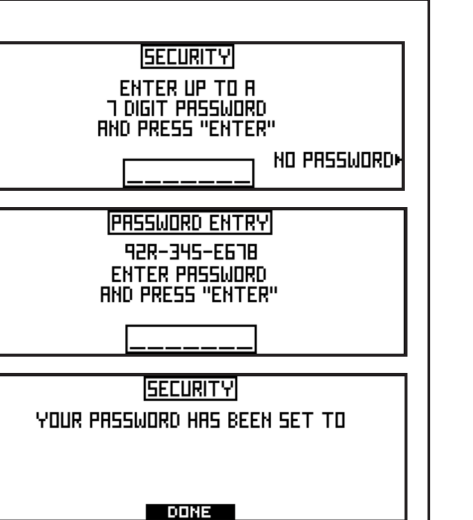

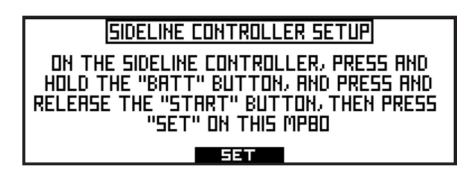

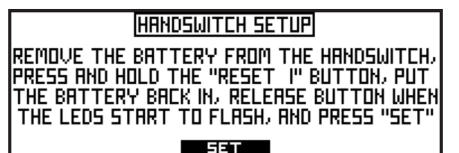

**WIRELESS RADIO** 

**DONE** 

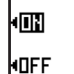

RUTO SHUTUFF"

-3.

MORE 4

#### **SERVICE CONTACT EDIT 2**

Press the **SERVICE CONTACT EDIT** key to edit the Service Contact for this controller. Edit a contact.txt file on a computer and save on a blank USB drive with up to 5 lines of data and then insert the USB drive into the controller and press the **START IMPORT** key.

MENU-SERVICE CONTRCT IMPORT INFO SAVE "CONTACT.TXT" FILE ON USB DRIVE<br>WITH UP TO 5 LINES OF DATA INSERT USB DRIVE IN CONTROLLER<br>**EN** AND PRESS "START IMPORT" **REBRY DONE** 

## **MENU - SETUP 5**

The figure below acquaints you with resetting the MP-80 to the factory defaults.

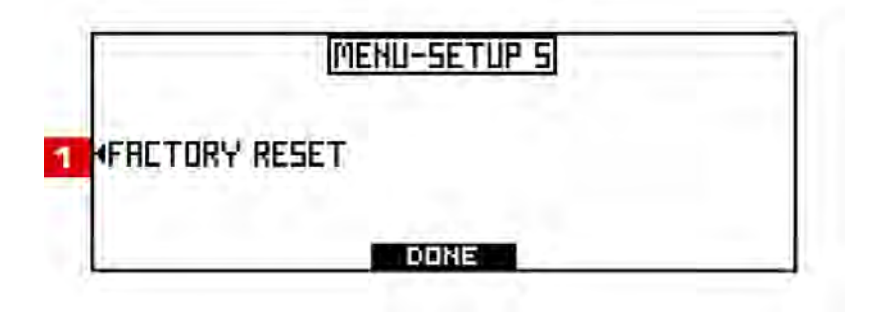

#### **FACTORY RESET 1**

Press the **FACTORY RESET** key to reset the MP-80. All data will be cleared and all settings will reset to the factory settings.

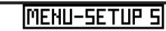

**DONE** 

**«FACTORY RESET** 

 **BASEBALL - INITIAL SETUP 1**

The figure below acquaints you with the initial setup of a baseball game. Refer to the following pages for sport specific operation of the controller.

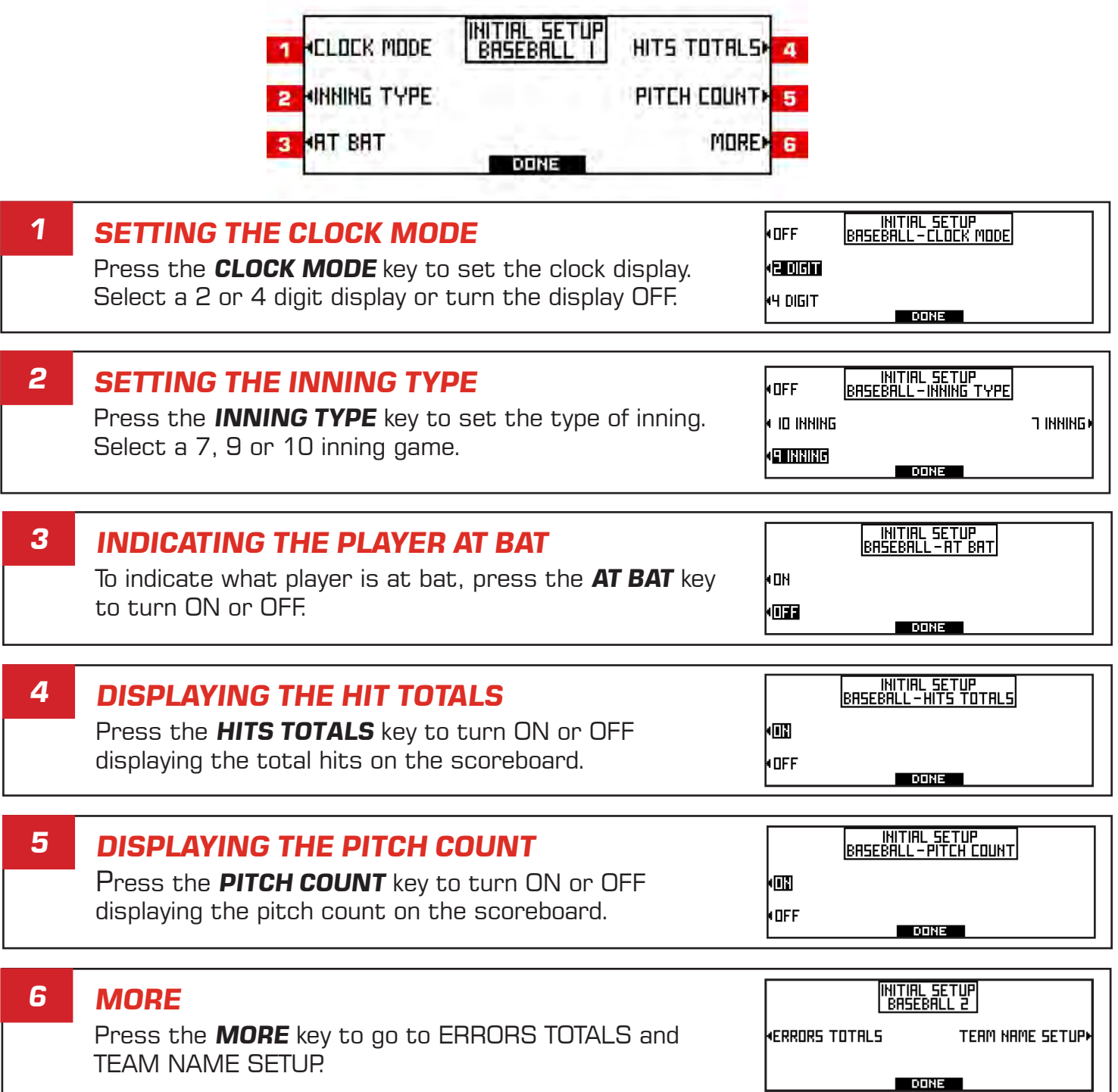

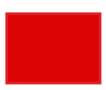

## **BASEBALL - INITIAL SETUP 2**

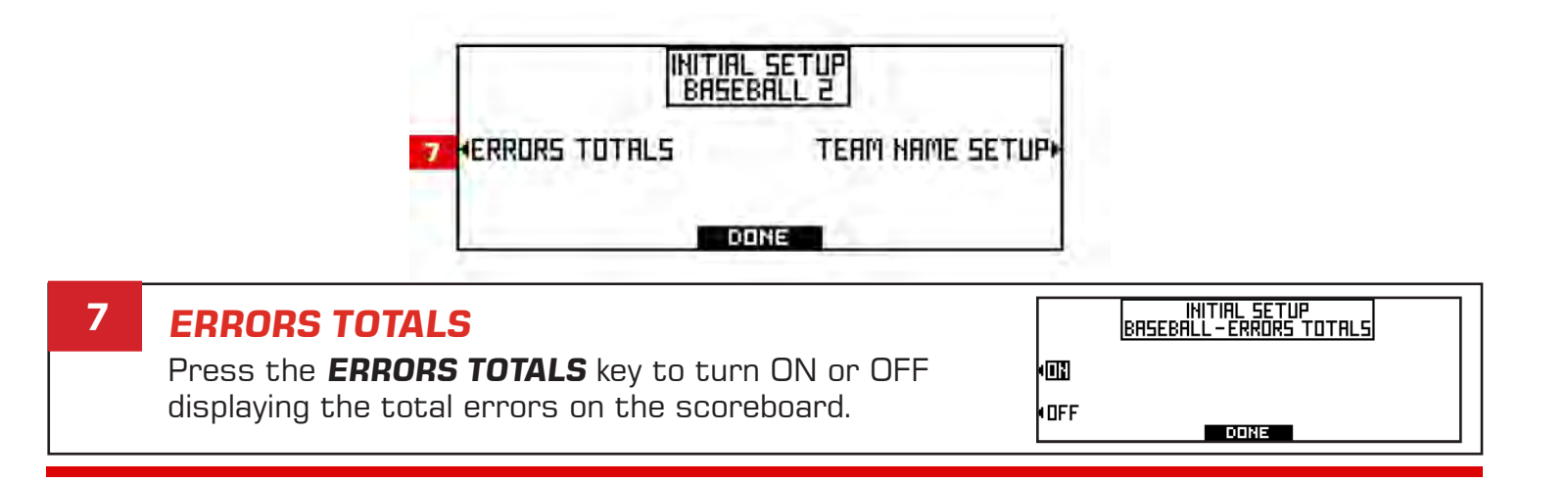

## **BASEBALL - SPORT SPECIFIC**

The figure below acquaints you with operating the controller for a baseball game. Refer to the previous page for the initial setup of a baseball game.

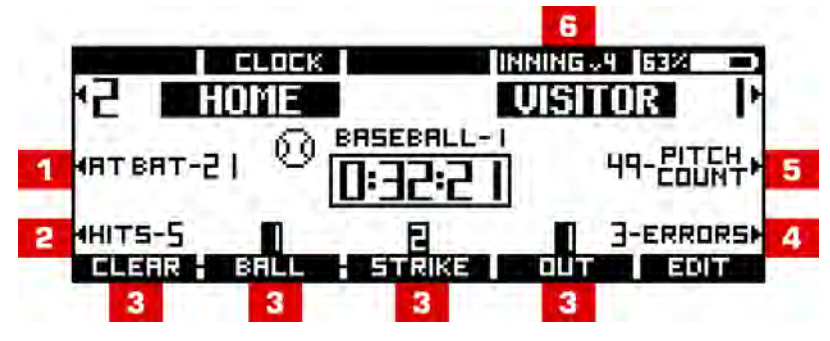

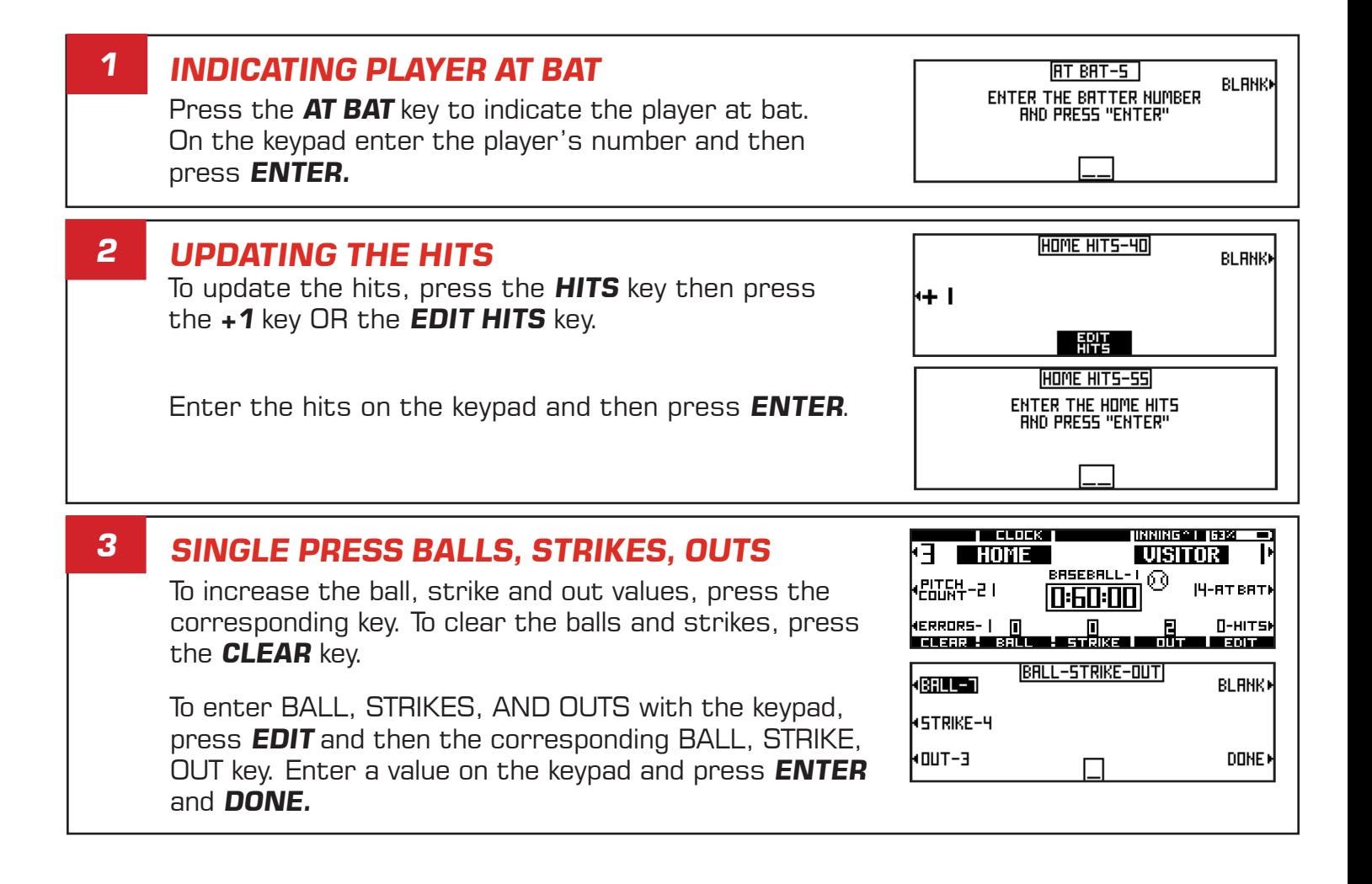

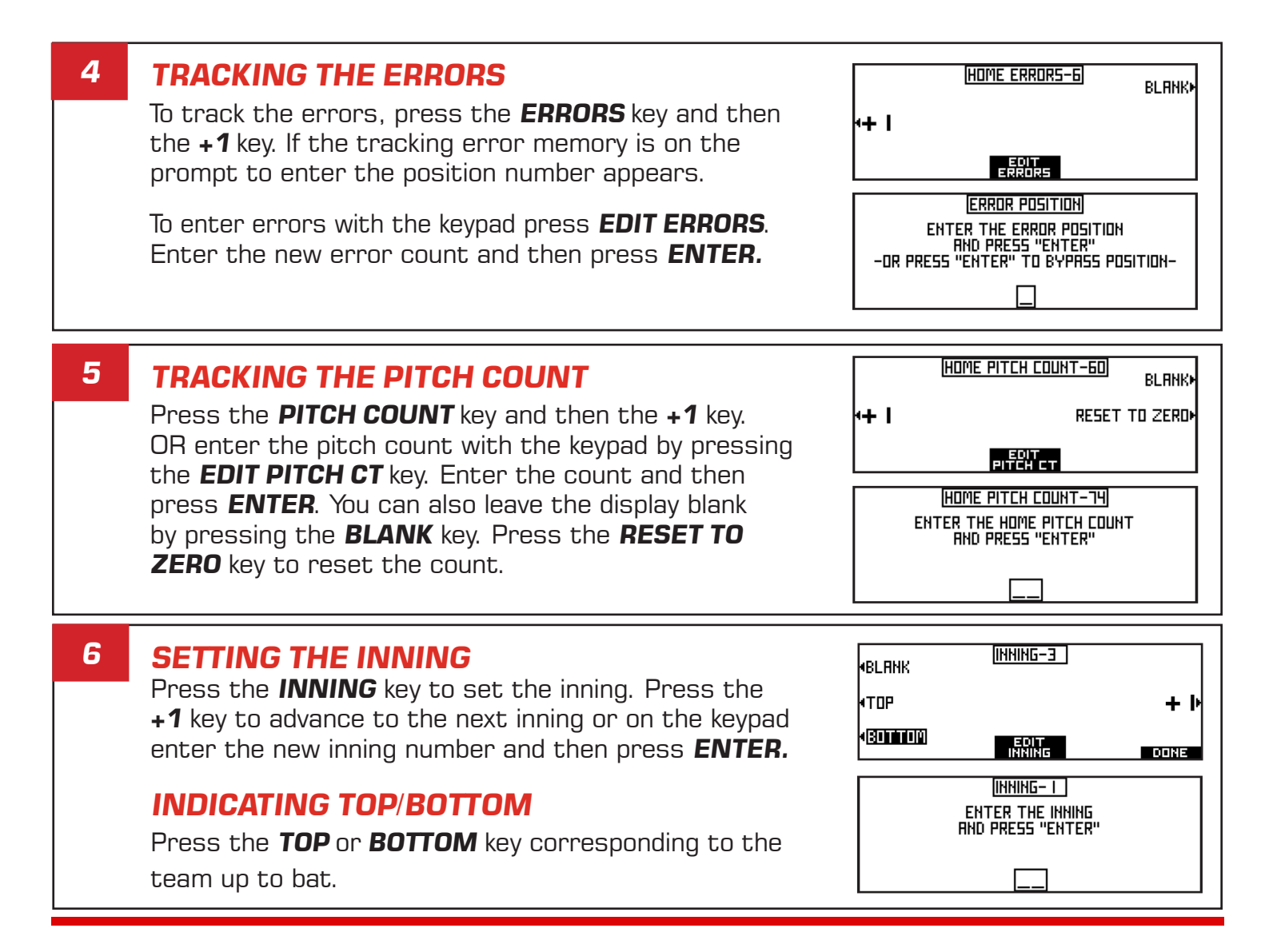

## **BASKETBALL - MODES**

The figure below acquaints you with the initial setup of a basketball game's mode of controlling output to other controllers.

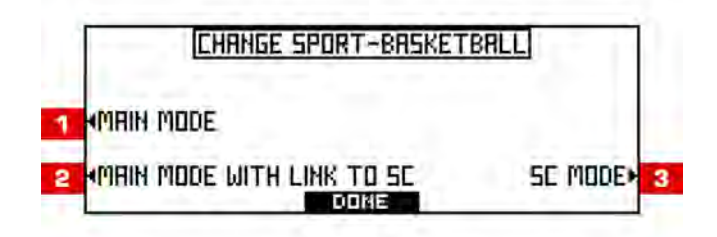

### **MAIN MODE**

**1**

All of the data is handled with one controller in this mode.

#### **MAIN MODE WITH LINK TO SC 2**

In this mode the MP-80 will be the main controller to run the game data. It communicates with another MP-80 that is set to SC MODE, that handles all the stat information.

#### **STAT CONTROLLER (SC) MODE 3**

In this mode the controller only keeps up with the stat data. A main controller (in MAIN MODE WITH LINK TO SC mode on and on the same group #) will send data to this controller in the SC mode. This controller in the SC mode will handle the stat information.

 **BASKETBALL - INITIAL SETUP** 

The figure below acquaints you with the initial setup of a basketball game. Refer to the following pages for sport specific operation of the controller.

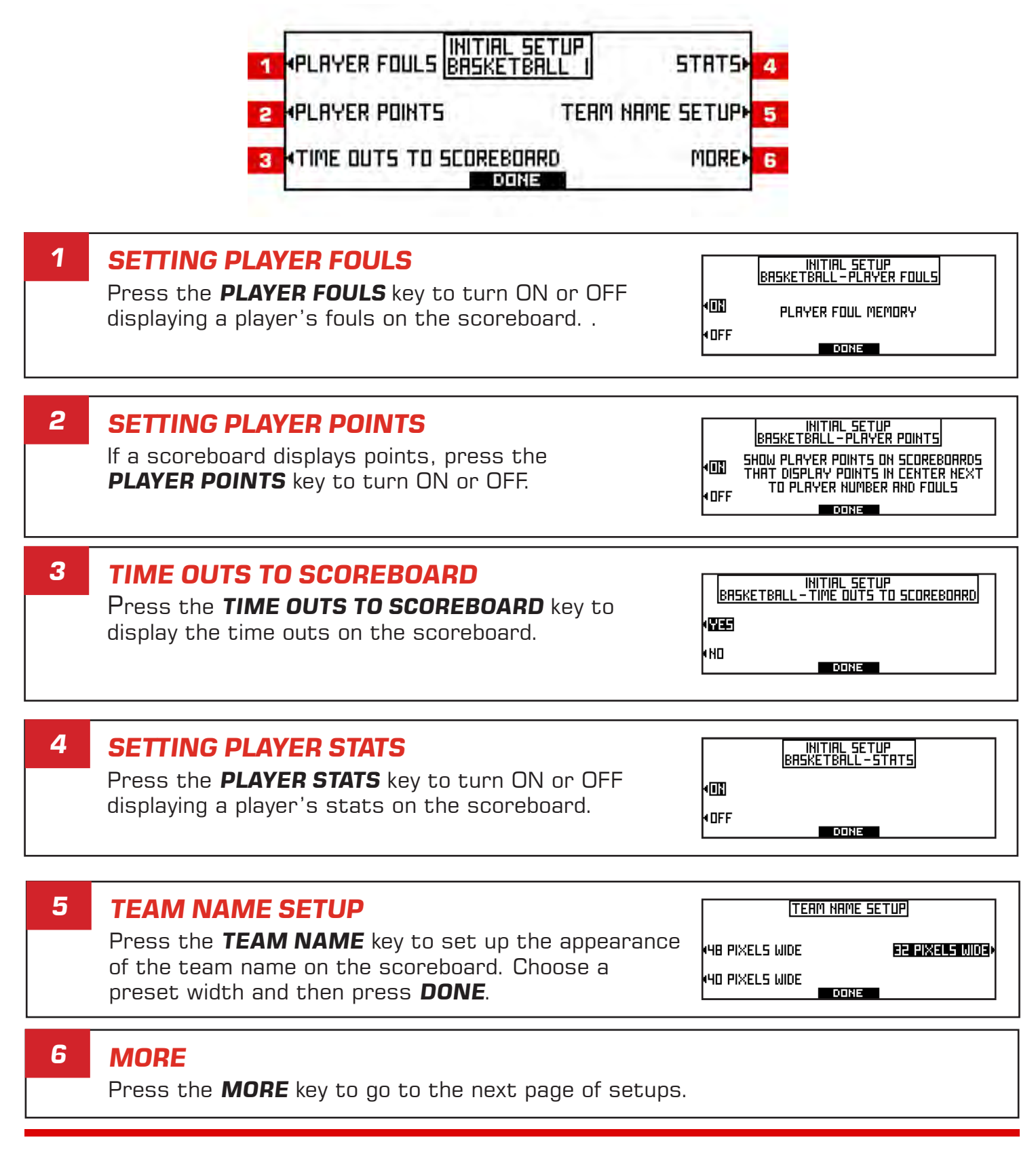

## **BASKETBALL - SPORT SPECIFIC**

The figure below acquaints you with operating the controller for a basketball game. Refer to the previous page for initial setup of a basketball game.

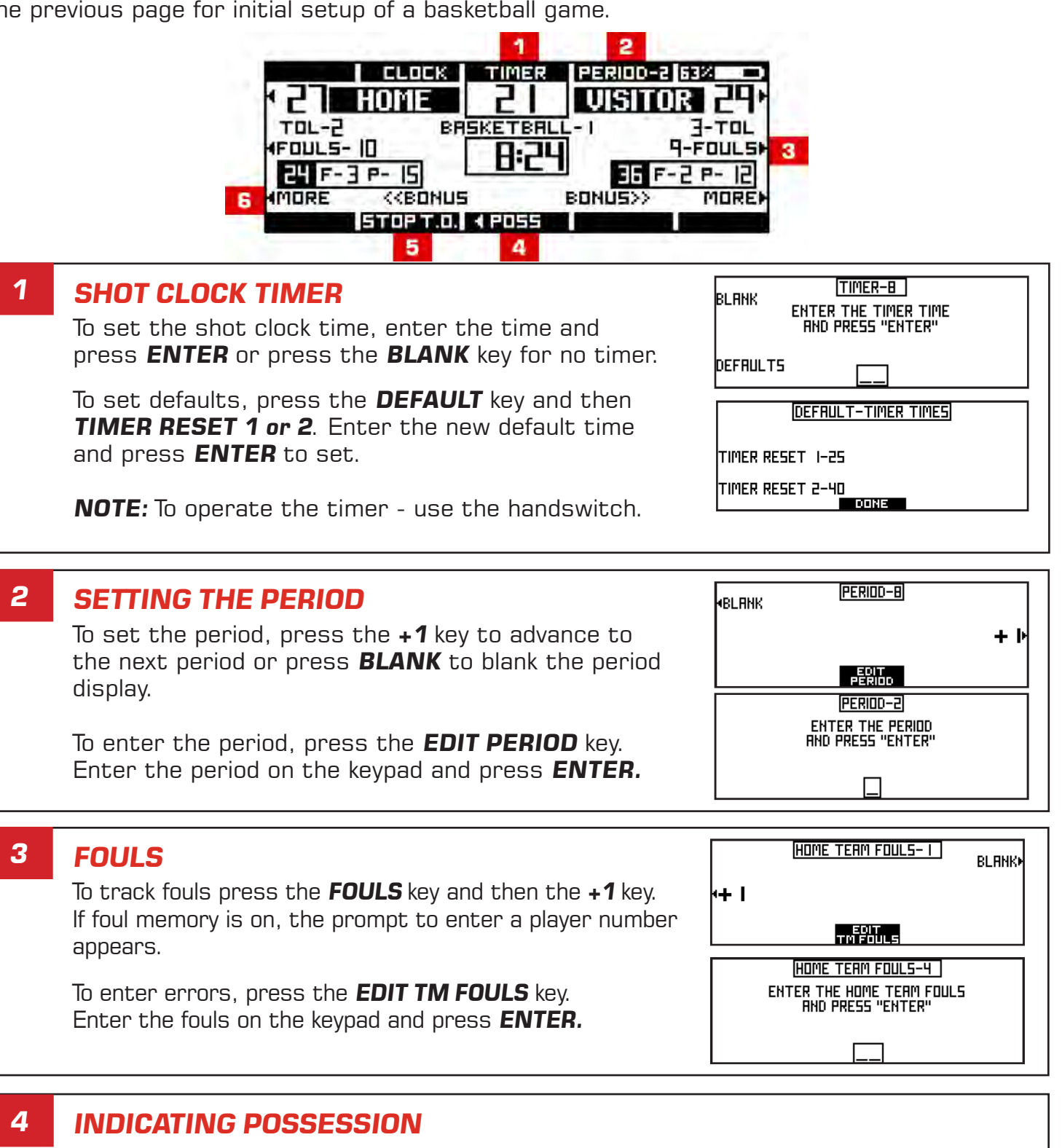

Press the **POSS** key to alternate possession between the home and visiting team.

#### **STOPPING A TIME OUT 5**

Press the **STOP T.O.** key to stop a time out.

#### **TIME OUTS LEFT 6**

Press the **MORE** key to start or edit a time out and then press the **TOL** key. Choose a preset time out: **-1 & NO TIMER** - This timer will subtract a time out from **TOL** without starting the clock. **-1 & START T.O. TIMER 1** - This timer will subtract a time out from the **TOL** and start **T.O. TIMER 1**. **-1 & START T.O. TIMER 2** - This timer will subtract a time out from the **TOL** and start **T.O. TIMER 2**.

To enter the TOL press the **EDIT TOL** key. Enter the period on the keypad and press **ENTER.**

To set default times, press the **DEFAULT** key and then **TIMER 1 or 2**. Enter the new default timeout time and then press **ENTER.** 

### **SETTING UP BONUS POINTS**

Press the **MORE** key and then the **BONUS** key to set up bonus points. Choose single or double bonus with preset values.

To change the values, press the **EDIT BONUS** key and then select a single or double bonus. Enter the number of team fouls needed to initiate a bonus situation and then press **ENTER.**

To stop counting bonuses once the bonus limit has been reached - Set **STOP COUNTING AT DOUBLE FOULS** to **ON**. In the **OFF** mode, the fouls will continue to add up.

### **TAKING PLAYERS IN AND OUT OF THE GAME**

To put a *PLAYER IN* - select either a player to be replaced or an empty position. Enter the player # and **APPLY** to put the player in immediately or **DONE** to put the player in when the clock starts again.

To take a *PLAYER OUT -* select the player and press **OUT**. Press **ALL OUT** to remove all players.

### **EDITING PLAYER STATS**

Press the **PLAYER STATS** key to edit a player, fouls or points. Press **EDIT-ADD PLAYER** to edit a player's number. Press **EDIT FOULS** to edit the highlighted player's fouls.

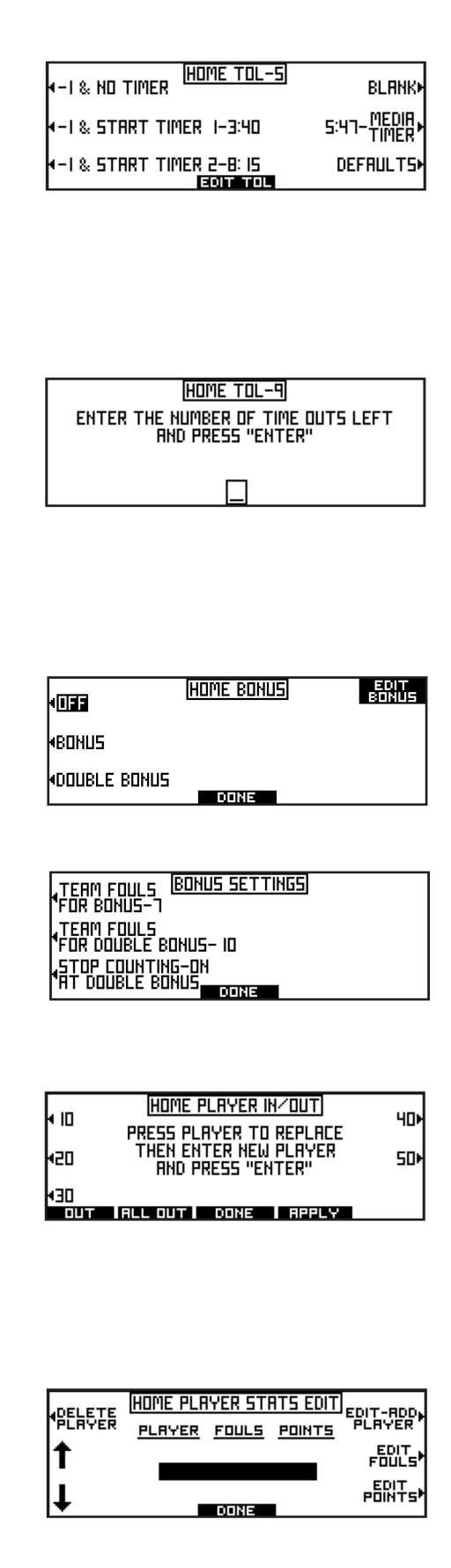

 **FOOTBALL - SPORT SPECIFIC**

The figure below acquaints you with operating the controller for a football game.

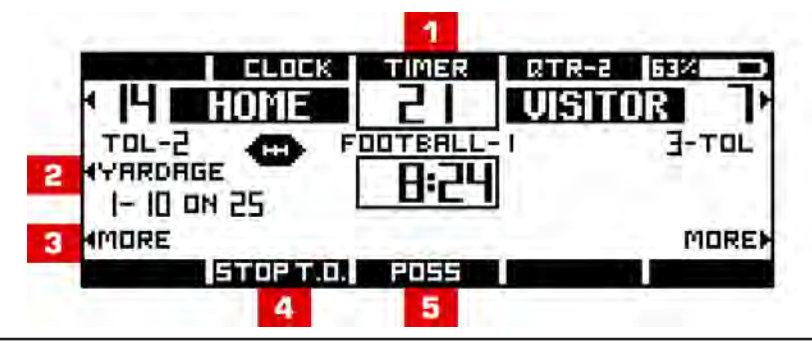

#### **SETTING THE TIMER 1**

Press the **TIMER** key to set the timer. Enter the time on the keypad and press **ENTER** or press the **BLANK** key for no timer.

To set the defaults, press the **DEFAULT** key and then **TIMER RESET 1 or 2.** Enter the new default time and press **ENTER.**

#### **TRACKING YARDAGE 2**

Press the **YARDAGE** key to update the yardage. Press the **DOWN** key to update the down. Enter the new down on the keypad and then press **ENTER**.

Press the **TO GO** key to update the yards to go. Enter the new yardage number on the keypad and then press **ENTER**.

Press the **BALL ON** key to update the yard the ball is on. Enter the new yard on the keypad and then press **ENTER.**

To indicate 1st and 10 - press the **1st & 10** key and then **DONE**.

Press the **MODE** key to set the **YARDAGE MODE**. Select one of the following values and then press **DONE** to set:

**STATS ARE UPDATED AFTER FINAL ENTRY** - to keep current data on the scoreboard until all the yardage data is entered.

**STATS BLANK & UPDATE AFTER FINAL ENTRY** - to blank scoreboard yardage immediately and update after final entry of the yardage.

**STATS BLANK & UPDATE AFTER EACH ENTRY** - to blank scoreboard yardage immediately and update after each entry of the yardage.

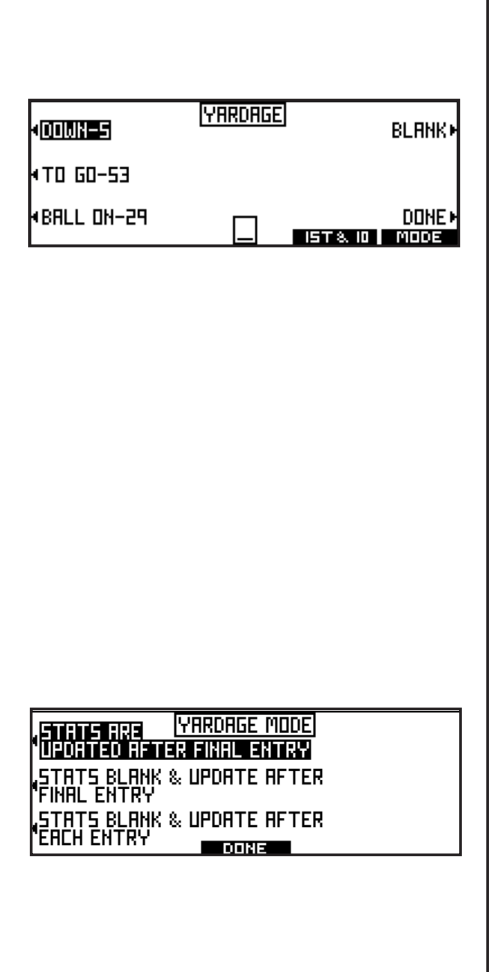

TIMER-B

ENTER THE TIMER TIME<br>"RND PRESS "ENTER

DEFRULT-TIMER TIMES

<u> E onins</u>

**BLANK** 

**OEFRULTS** 

TIMER RESET 1-25 TIMER RESET 2-40

#### **STARTING A TIME OUT AND TOL 3**

Press the **MORE** key to start or edit a time out and then press the **TOL** key.

Choose a preset time out:

**-1 & NO TIMER** - This timer will subtract a time out from **TOL** without starting the clock.

**-1 & START T.O. TIMER 1** - This timer will subtract a time out from the **TOL** and start **T.O. TIMER 1**.

**-1 & START T.O. TIMER 2** - This timer will subtract a time out from the **TOL** and start **T.O. TIMER 2**.

To enter the TOL press the **EDIT TOL** key. Enter the time outs left on the keypad and press **ENTER.**

To set default times, press the **DEFAULT** key and then **TIMER 1 or 2**. Enter the new default timeout time and then press **ENTER.** 

#### **STOPPING A TIME OUT 4**

Press the **STOP T.O.** key to stop a time out.

#### **INDICATING POSSESSION 5**

Press the **POSS** key to alternate possession between the home and visiting team.

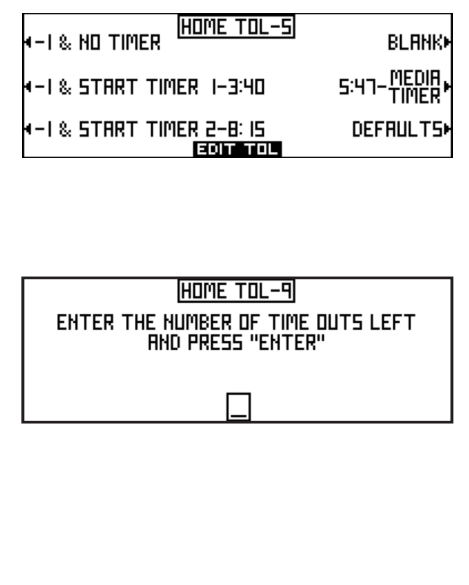

## **HOCKEY - INITIAL SETUP**

The figure below acquaints you with the initial setup of a hockey game. Refer to the following pages for sport specific operation of the controller.

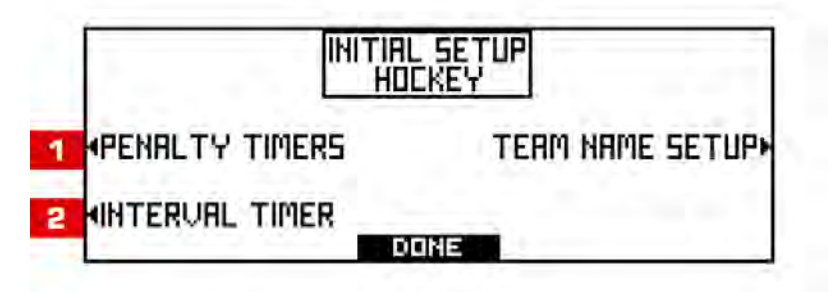

#### **PENALTY TIMERS 1**

 To display the penalty timers, press the **PENALTY TIMERS** key to turn **ON** or **OFF**. Press **DONE** to return to the setup menu.

#### **INTERVAL TIMER 2**

 To display the interval timer, press the **INTERVAL TIMER** key to turn **ON** or **OFF**. Press **DONE** to return to the setup menu.

 **HOCKEY - SPORT SPECIFIC**

The figure below acquaints you with operating the controller for a hockey game.

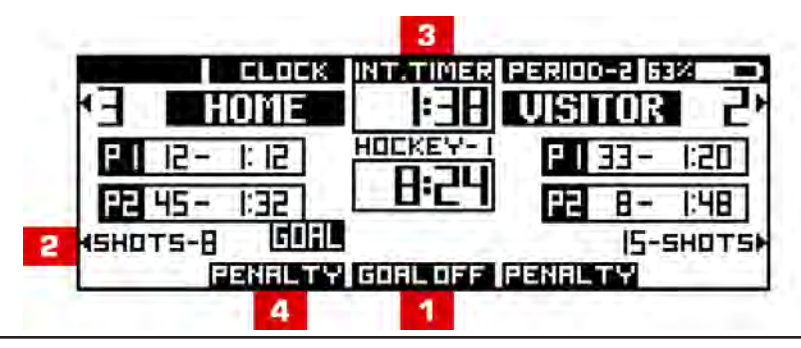

### **GOAL OFF**

**1**

Press the **GOAL OFF** key to turn OFF the goal light.

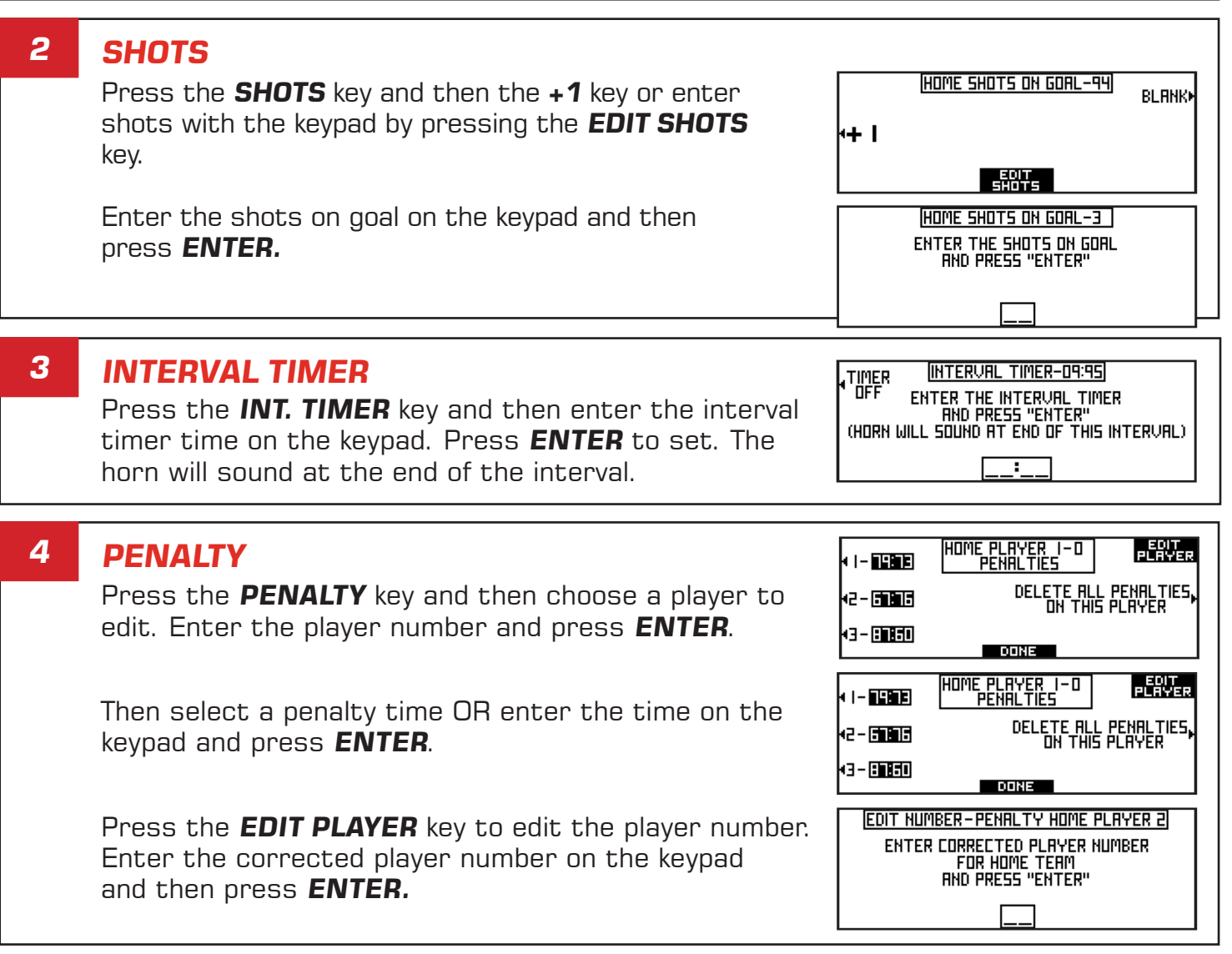

 **LACROSSE - SPORT SPECIFIC**

The figure below acquaints you with operating the controller for a lacrosse game.

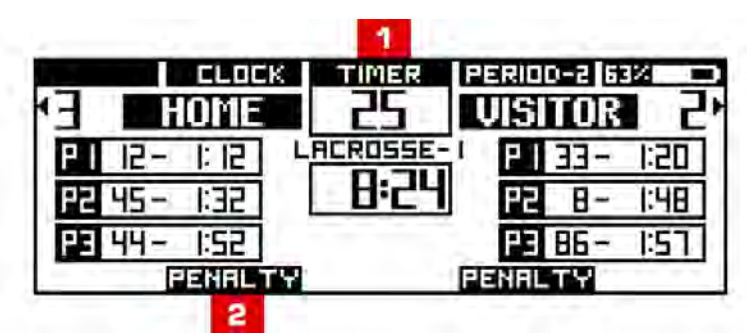

#### **TIMER 1**

Press the **TIMER** key and then enter the time on the keypad. Press **ENTER** to set. OR press the **BLANK** key for no timer.

To set the defaults - press the **DEFAULT** key and then **TIMER RESET 1 or TIMER RESET 2**. Enter the new default time on the keypad and then press **ENTER**.

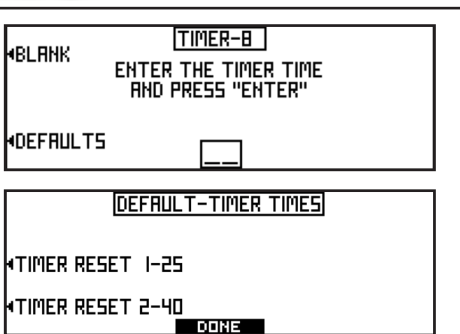

### **PENALTY**

**2**

Press the **PENALTY** key and then select a player to edit.

Enter the player number on the keypad and then press **ENTER**.

Select a penalty time or delete all penalties.

To edit a player number - press the **EDIT PLAYER** key and then enter the correct player number on the keypad. Press **ENTER** to set.

Press the **DEFAULT** key and then **DEFAULT 1, DEFAULT 2** or **DEFAULT 3** to set the defaults. Enter the default penalty time on the keypad and press **ENTER**.

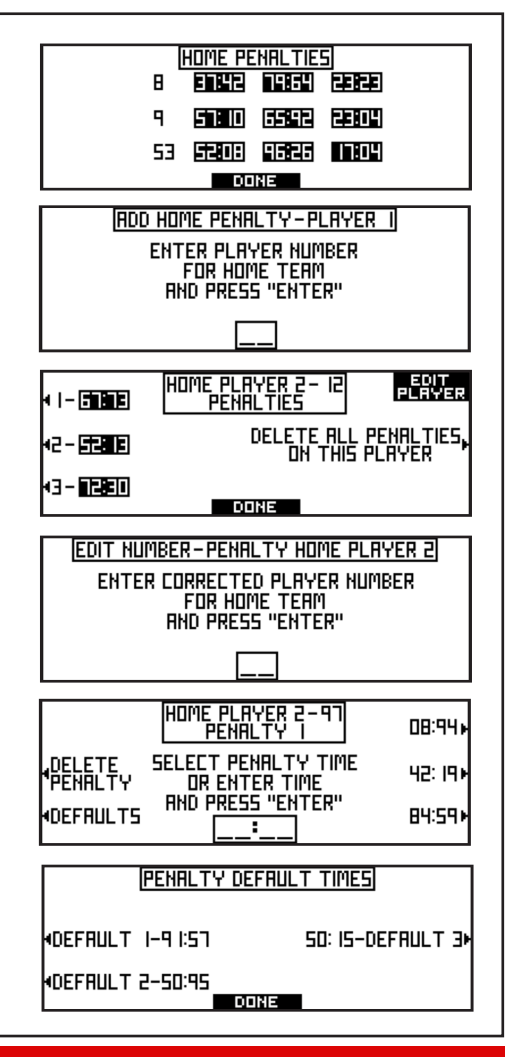

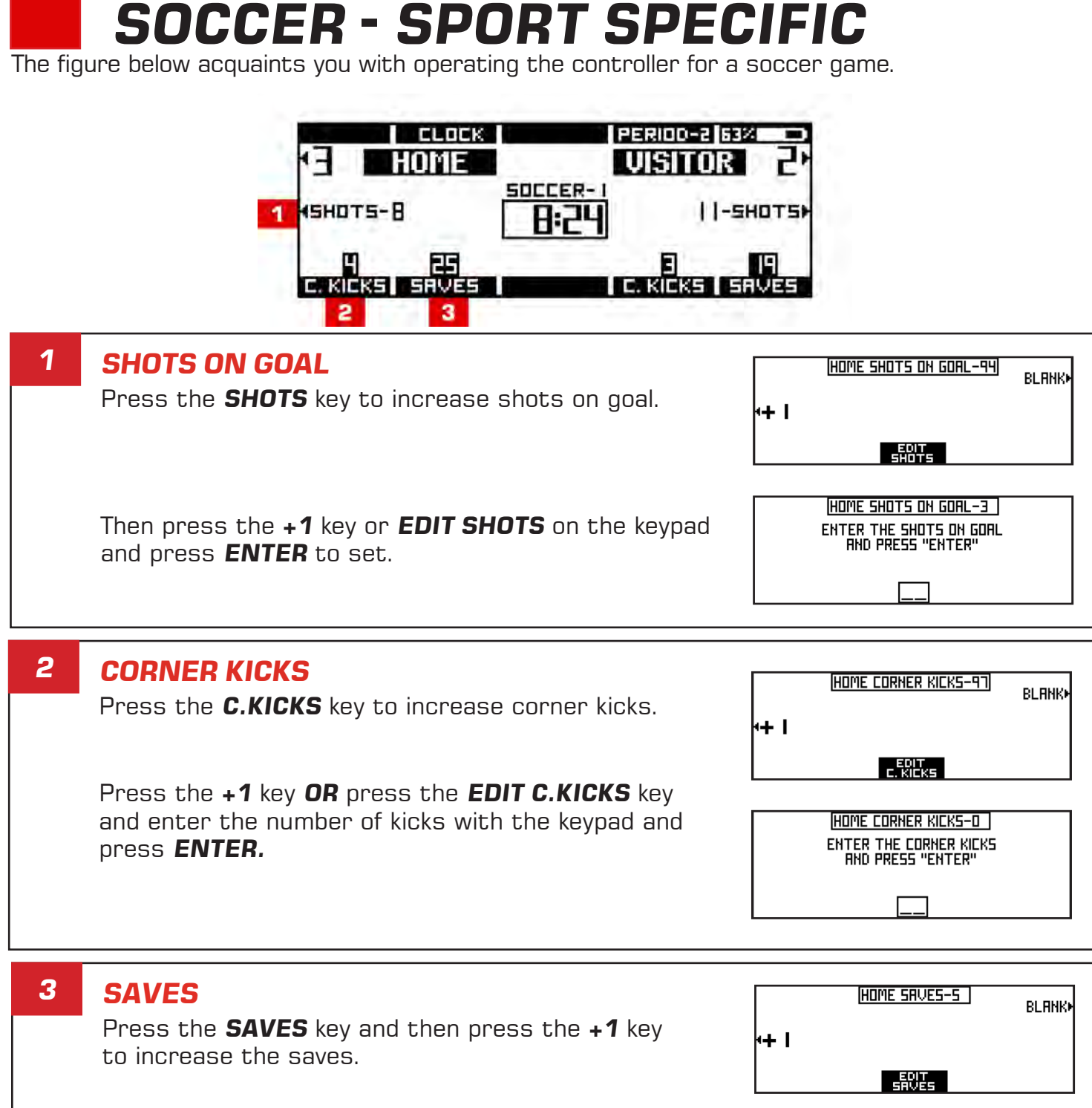

To set the saves, Press the **EDIT SAVES** key and enter the number of saves with the keypad and press **ENTER**.

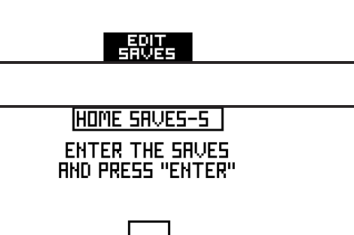

## **TENNIS - MODES**

The figure below acquaints you with the initial setup of the different modes the tennis controller can be set in.

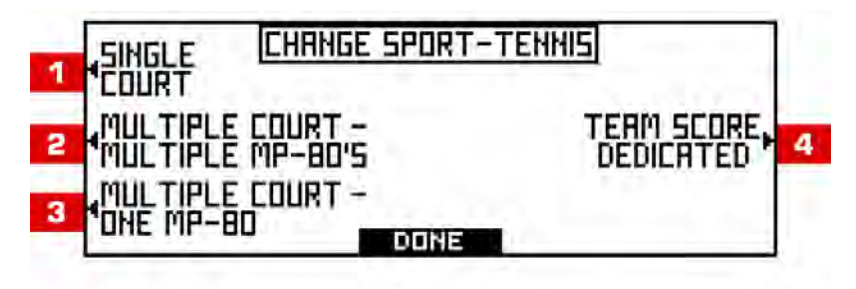

### **SINGLE COURT**

One court will be controlled. In-game scoring is available in this mode.

## **2**

**1**

### **MULTIPLE COURT - MULTIPLE MP-80'S**

Multiple controllers can be used at the same time to control a multiple court scoreboard. In-game scoring is available in this mode.

#### **MULTIPLE COURT - ONE MP-80 3**

One controller will control up to 8 courts at one time on a multiple court scoreboard. In-game scoring is not available in this mode.

#### **TEAM SCORE DEDICATED 4**

The controller only controls the TEAM SCORES on a multiple court scoreboard.

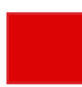

## **TENNIS - INITIAL SETUP**

The figure below acquaints you with the initial setup of a tennis game. Refer to the following pages for sport specific operation of the controller.

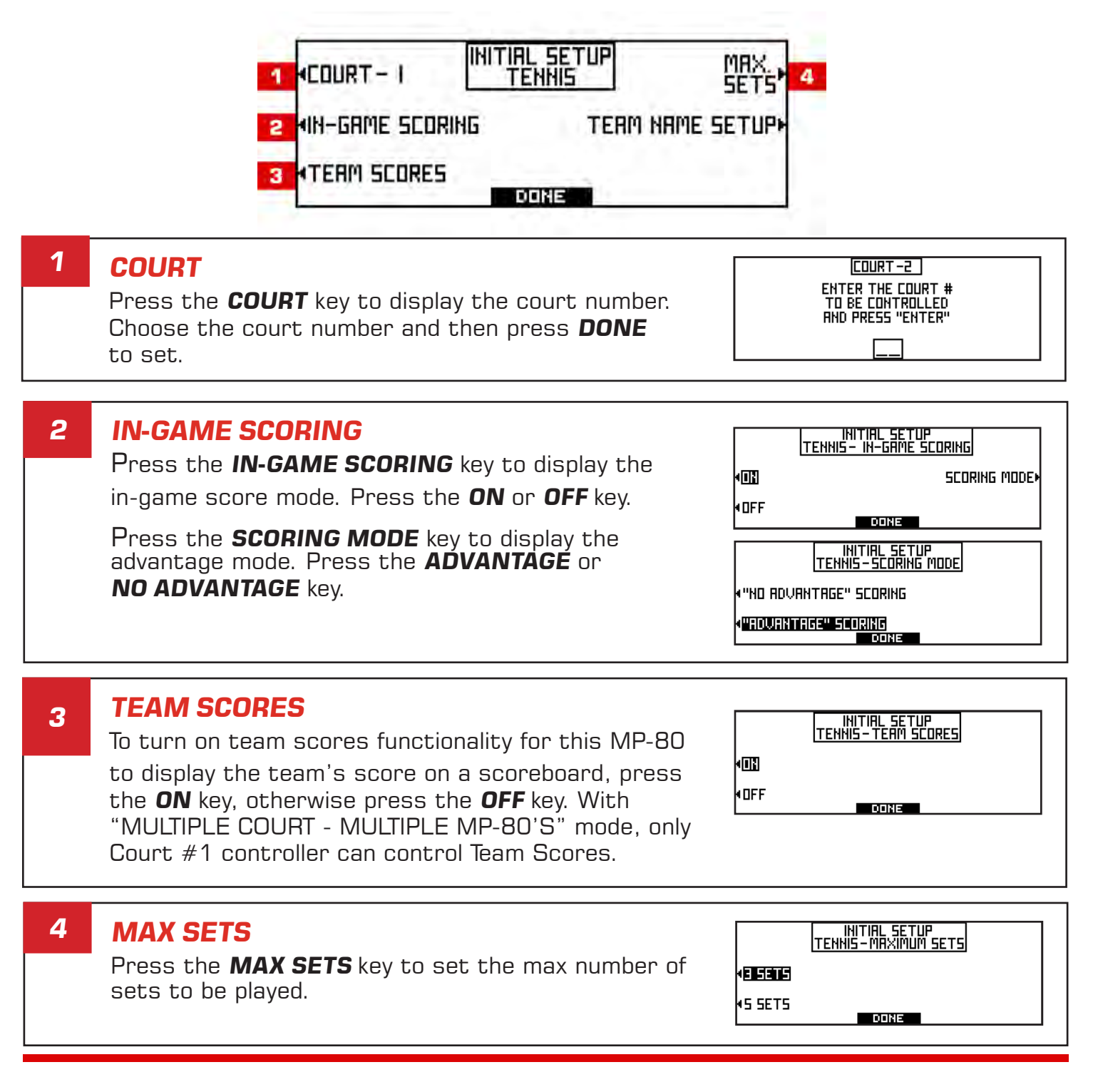

 **TENNIS - SPORT SPECIFIC**

The figure below acquaints you with operating the controller for a tennis game.

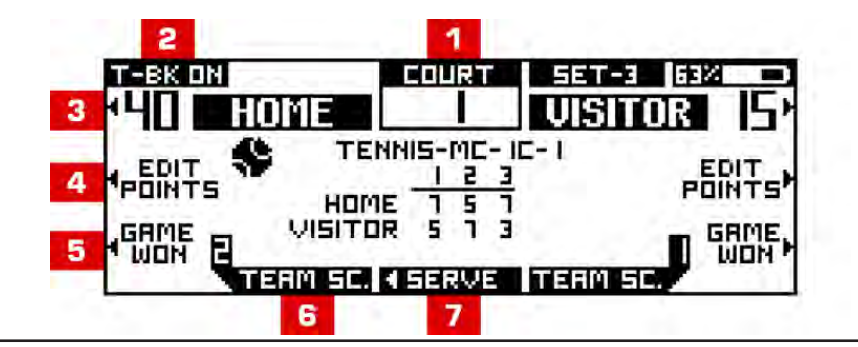

#### **COURT 1**

The current court number is displayed here. In multi court - single controller mode, this will allow you to switch the court that you are controlling.

#### **TIE BREAKER 2**

When a tie occurs this display will indicate that this set is in tie breaker. Press this key to turn off TIE BREAKER mode.

### **SCORE**

**3**

Press the key next to the home or visitor score to update the score.

#### **EDIT POINTS 4**

 Press the home or visitor **EDIT POINTS** key. Add a point by pressing the **ADD POINT** key.

To edit the points, press the **EDIT POINTS** key and enter the correct points.

Press the **EDIT ALL SETS** key to edit all the sets. Choose **EDIT HOME** or **EDIT VISITOR** and then enter the score on the keypad. Press **DONE** to set. Press the arrow keys to toggle between sets. To leave the score blank press the **BLANK** key.

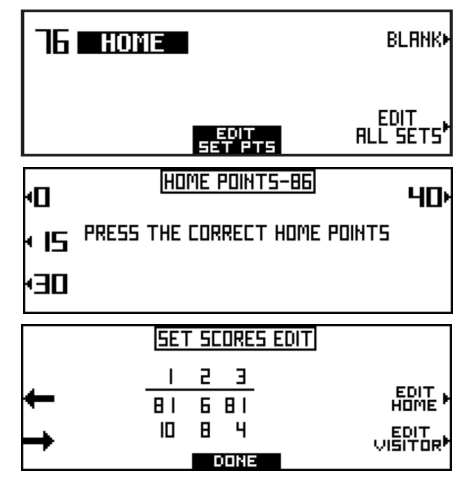

COURT-2 ENTER THE COURT # TO BE CONTROLLED **AND PRESS "ENTER"** 

#### **GAME WON 5**

Press the **SET** key and then a preset key to select a set.

#### **TEAM SCORE 6**

 Press the **TEAM SCORE** key to change the team's score.Press **+1** key or press the **EDIT SCORE** key to edit the score.

**TERR BLANK** 

EDIT<br>SCORE

**TERM SCORE**<br>TERM SCORE

#### **SERVE 7**

Press the **SERVE** key to toggle the serve between home and visitor.

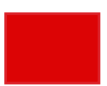

**1**

## **TRACK - INITIAL SETUP**

The figure below acquaints you with the initial setup of a track game. Refer to the following pages for sport specific operation of the controller.

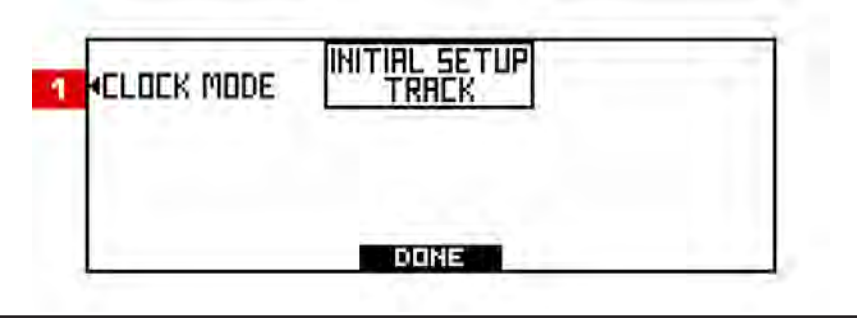

### **CLOCK MODE**

 Press the **CLOCK MODE** key to set the clock. Select a **4 DIGIT**, **5 DIGIT**, or a **6 DIGIT** clock to be displayed.

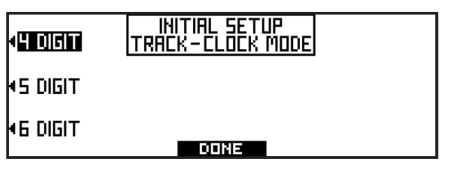

## **TRACK - SPORT SPECIFIC**

The figure below acquaints you with operating the controller for a track event.

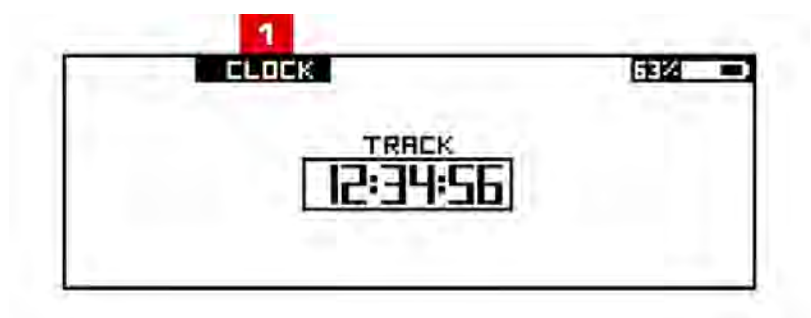

#### **CLOCK 1**

Press the **CLOCK** key on the LCD display to set the Game Clock. Choose a preset time or enter a time on the keypad and then press **ENTER**. To run the Game Clock - press the **START** or **STOP** key.

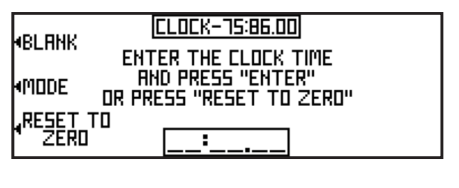

NOTE: You can also start and stop the timer and clock with the handswitch.

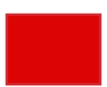

**1**

## **VOLLEYBALL - MODES**

The figure below acquaints you with the initial setup of a volleyball game's mode of controlling output to other controllers.

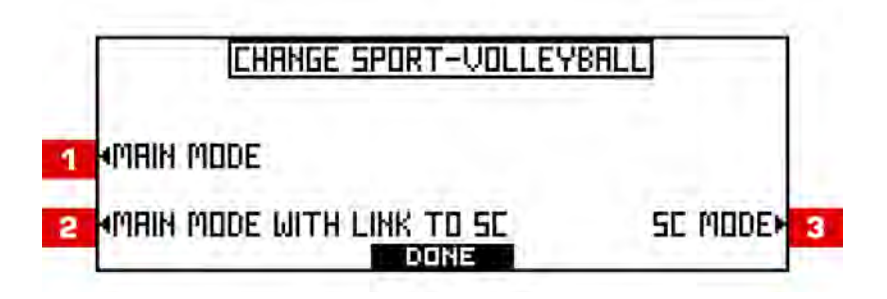

### **MAIN MODE**

All of the data is handled with one controller in this mode.

#### **MAIN MODE WITH LINK TO SC 2**

In this mode the MP-80 will be the main controller to run the game data. It communicates with another MP-80 that is set to SC MODE, that handles all the stat information.

#### **STAT CONTROLLER (SC) MODE 3**

In this mode the controller only keeps up with the stat data. A main controller (in MAIN MODE WITH LINK TO SC mode on and on the same group #) will send data to this controller in the SC mode. This controller in the SC mode will handle

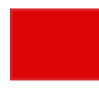

 **VOLLEYBALL - SPORT SPECIFIC**

The figure below acquaints you with operating the controller for a volleyball game.

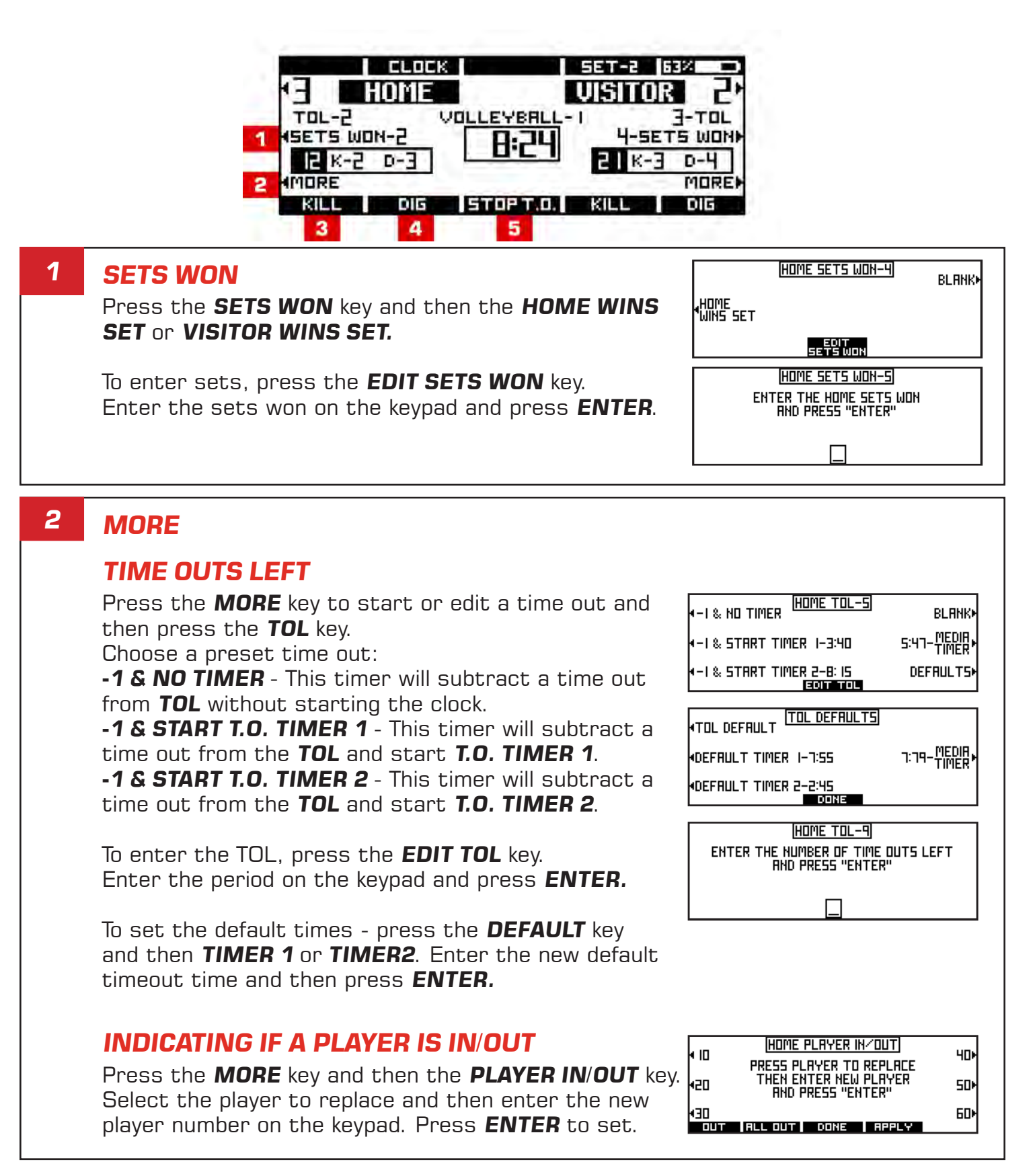

#### **KILL 3**

Press the **KILL** key and then enter the player number for the current kill on the keypad. Press **ENTER** to set.

HOME PLAYER NUMBER-KILL ENTER THE HOME PLAYER NUMBER<br>FOR THE CURRENT KILL<br>AND PRESS "ENTER"

#### **DIG 4**

Press the **DIG** key and then enter the player number for the current dig on the keypad. Press **ENTER** to set.

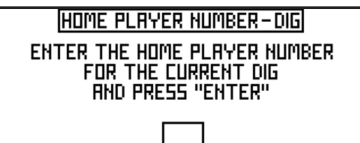

#### **STOPPING A TIME OUT 5**

Press the **STOP T.O.** key to stop a time out.

**3**

**1**

## **WRESTLING - SPORT SPECIFIC**

The figure below acquaints you with operating the controller for a wrestling game.

## **WEIGHT CLASS**

Press the **WT** key and then enter the weight class on the keypad. Press **ENTER** to set.

#### **TIME ADVANTAGE TIMER 2**

Press the **TA TIMER** key and then enter the corrected time advantage time. Press **ENTER** to set.

### **TEAM POINTS**

Press the **TEAM POINTS** key and choose from the preset points.

**OR** enter points on the keypad by pressing the **EDIT TM PTS** key and then press **ENTER**.

HOME TEAM POINTS-2 **++ I BLANK** ┡┿∃ +5, 44 +Б ᆊ HOME TEAM POINTS-3 ENTER THE HOME TERM POINTS

**WEIGHT CLASS-IG2** ENTER THE WEIGHT CLASS **RND PRESS "ENTER"** 

TIME ROVANTAGE TIMER-B:63

**ENTER THE CORRECTED** TIME ROVANTAGE TIME<br>TIME ROVANTAGE TIME

Ξ

**WBLANK** 

 $\overline{a}$ CLOCK TR TIMER PERIOD-2 53% WT- 159 I **REBILI DISITOR** HOME **WRESTLING-1 TERM PUNTS** 824 POINTS 2:35 21 **ATIMERS** 日本語の TIMERS) **INJURY** EDIT PM stor 5

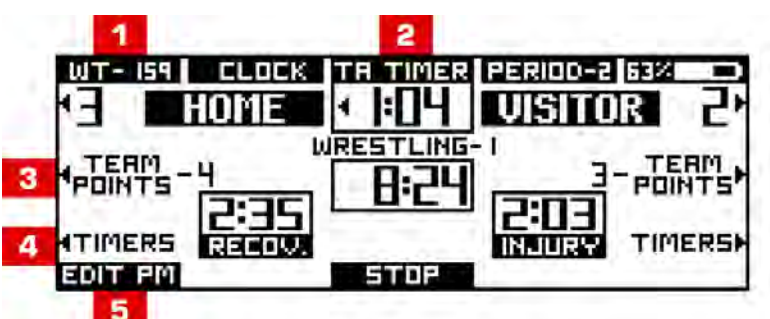

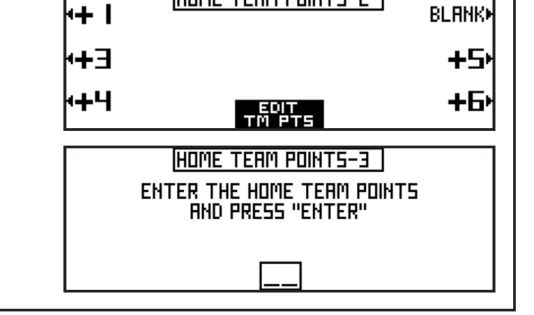

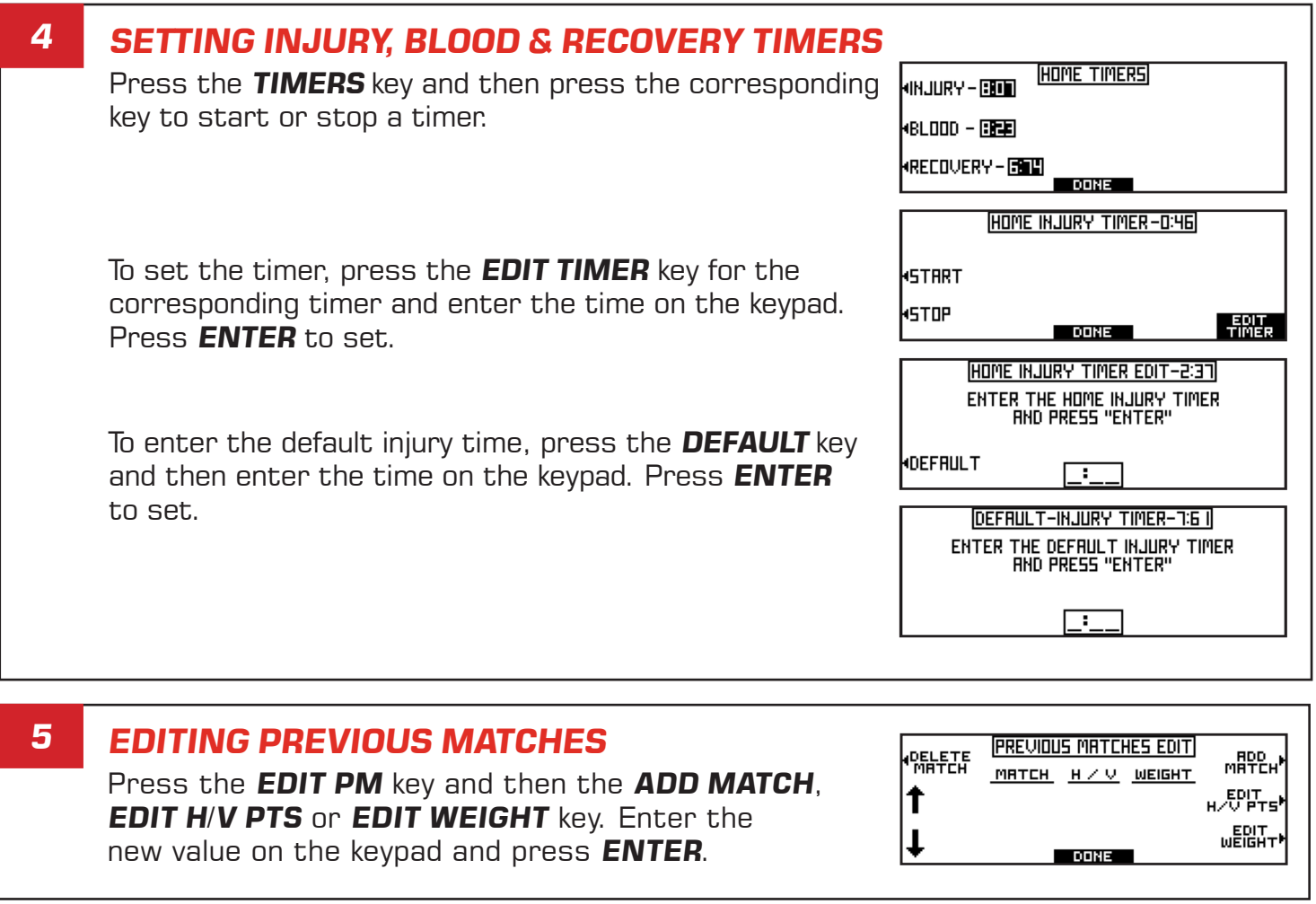

## **TROUBLESHOOTING**

Try the solutions suggested below to troubleshoot the MP-80. If you need additional help, press the **SERVICE** key on Menu-2 on the MP-80 for the service contact information.

### **NOTHING APPEARS ON THE SCOREBOARD**

Verify the following:

- The MP-80 is correctly synced with the scoreboard as instructed on the MENU SETUP 3 - WIRELESS instructions page.
- There is not another controller within range that is interfering with the signal.

### **SCOREBOARD DOES NOT RESPOND**

Verify the following:

● The proper scoreboard group and board number are selected as instructed on the MENU - SETUP 3 - WIRELESS instructions page.

## **HANDSWITCH IS NOT SYNCING**

Verify the following:

- The batteries are charged.
- The handswitch is ON and within range of the controller.

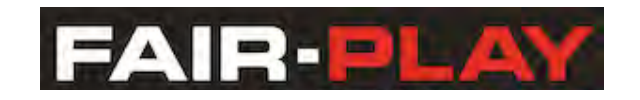

**6110 Aviator Drive, Hazelwood, MO 63042** Toll Free: 800.247.0265 ● Fax: 515.266.0127 productsupport@fair-play.com ● www.fairplay.com